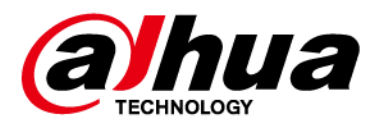

# **Smart Interactive Whiteboard**

## **User's Manual**

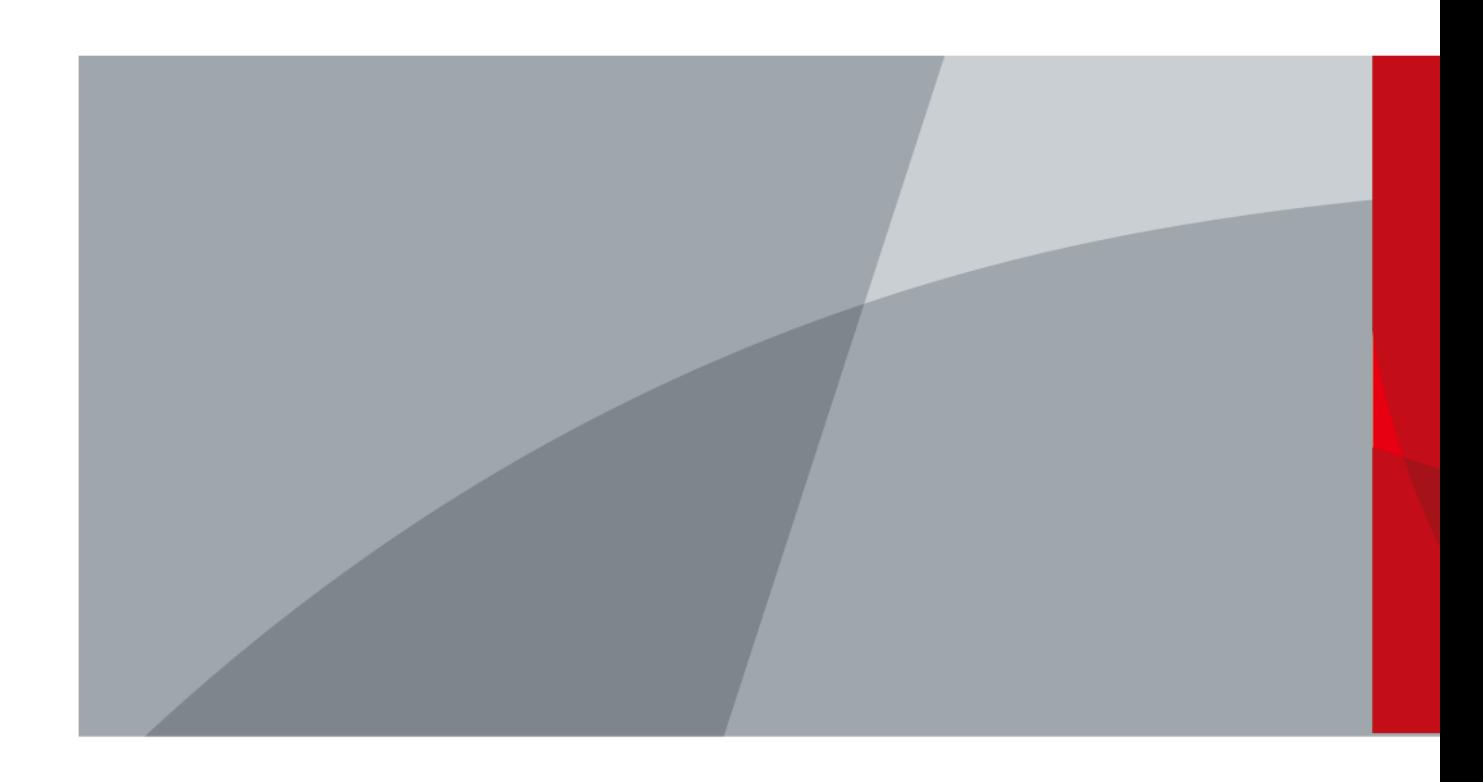

ZHEJIANG DAHUA VISION TECHNOLOGY CO., LTD. V1.0.4

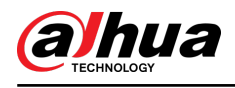

## **Foreword**

### General

This manual introduces the functions and operations of the smart interactive whiteboard (hereinafter referred to as "the whiteboard"). Read carefully before using the whiteboard, and keep the manual safe for future reference.

### Safety Instructions

The following signal words might appear in the manual.

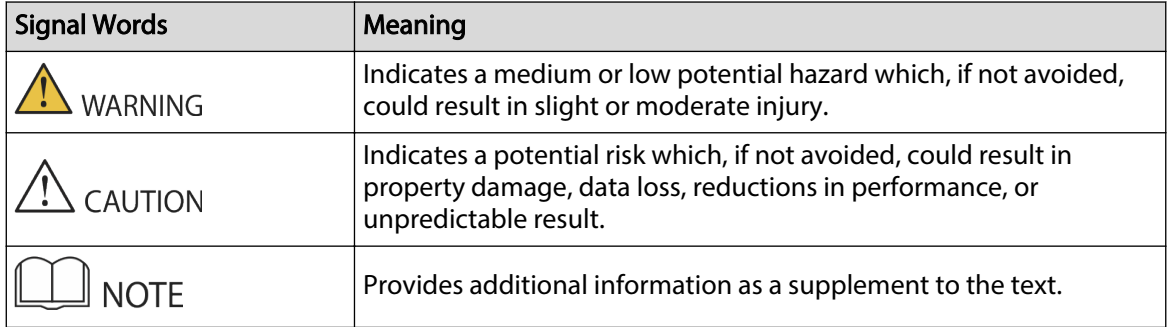

### Revision History

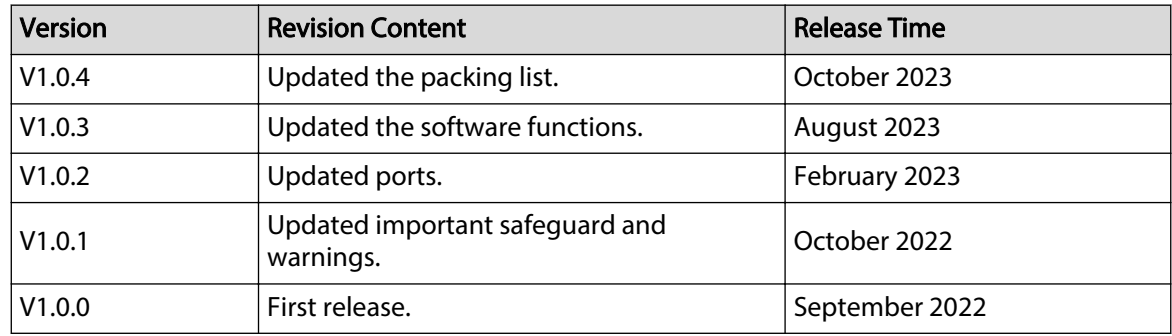

### Privacy Protection Notice

As the device user or data controller, you might collect the personal data of others such as their face, fingerprints, and license plate number. You need to be in compliance with your local privacy protection laws and regulations to protect the legitimate rights and interests of other people by implementing measures which include but are not limited: Providing clear and visible identification to inform people of the existence of the surveillance area and provide required contact information.

### About the Manual

- The manual is for reference only. Slight differences might be found between the manual and the product.
- We are not liable for losses incurred due to operating the product in ways that are not in compliance with the manual.
	- I

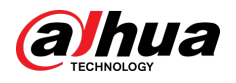

- The manual will be updated according to the latest laws and regulations of related jurisdictions. For detailed information, see the paper user's manual, use our CD-ROM, scan the QR code or visit our official website. The manual is for reference only. Slight differences might be found between the electronic version and the paper version.
- All designs and software are subject to change without prior written notice. Product updates might result in some differences appearing between the actual product and the manual. Please contact customer service for the latest program and supplementary documentation.
- There might be errors in the print or deviations in the description of the functions, operations and technical data. If there is any doubt or dispute, we reserve the right of final explanation.
- Upgrade the reader software or try other mainstream reader software if the manual (in PDF format) cannot be opened.
- All trademarks, registered trademarks and company names in the manual are properties of their respective owners.
- Please visit our website, contact the supplier or customer service if any problems occur while using the device.
- If there is any uncertainty or controversy, we reserve the right of final explanation.

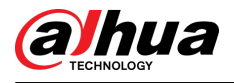

## **Important Safeguards and Warnings**

This section introduces content covering the proper handling of the whiteboard, hazard prevention, and prevention of property damage. Read carefully before using the whiteboard, and comply with the guidelines when using it.

### Storage Requirements

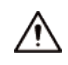

- Stably put the whiteboard onto a support platform that is strong enough to prevent the whiteboard from falling.
- Do not place the whiteboard in a place exposed to sunlight or near heat sources.
- Store the whiteboard under allowed humidity (10%–90% (RH)) and temperature (–20 °C to +60 °C, or  $-4$  °F to +140 °F) conditions.

### Installation Requirements

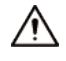

- Use the wall mount bracket with yellow labels on it. Installation and maintenance must be performed by qualified professionals.
- Do not install the whiteboard in a place exposed to sunlight or near heat sources.
- Keep the whiteboard away from dampness, dust, and soot.
- Install the whiteboard on a stable surface to prevent it from falling.
- Install the whiteboard in a well-ventilated place, and do not block its ventilation.
- The power supply must conform to the requirements of ES1 in IEC 62368-1 standard and be no higher than PS2. Please note that the power supply requirements are subject to the device label.
- The whiteboard is a class I electrical appliance. Make sure that the power supply of the whiteboard is connected to a power socket with protective earthing.
- The appliance coupler is a disconnection device. Keep it at a convenient angle when using it.

### Operation Requirements

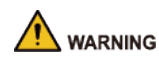

- High voltage inside the whiteboard. Do not disassemble the whiteboard without a qualified professional present to avoid the risk of being exposed to danger.
- Improper use of the battery might result in a fire or explosion.
- Replace unwanted batteries with new batteries of the same type and model.
- Use the standard power adapter. We will assume no responsibility for any problems caused by the use of a nonstandard power adapter.
- Use the power cords that are recommended for the region and conform to the rated power specifications.
- Make sure all cables are connected correctly before plugging the whiteboard into the power. Do not overload the power socket or pull the power code. Otherwise, it might cause fire or electric shock.

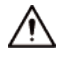

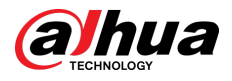

- Do not drop or splash liquid onto the whiteboard, and make sure that there is no object filled with liquid on the whiteboard to prevent liquid from flowing into it.
- Operate the whiteboard within the rated range of power input and output.
- Do not disassemble the whiteboard without professional instruction.
- Use the whiteboard under allowed humidity (10%–90% (RH)) and temperature (0 °C to 40 °C, or 32 °F to 104 °F) conditions.
- The whiteboard is a class I electrical appliance. Make sure that the power supply of the whiteboard is connected to a power socket with protective earthing.
- The appliance coupler is a disconnection device. Keep it at a convenient angle when using it.

### Maintenance Requirements

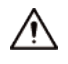

- Power off the whiteboard before maintenance. Do not use the liquid cleaner or spray cleaner when cleaning the whiteboard.
- Use the clean and soft cloth or use the special lens wiping cloth when cleaning the surface of display screen. Do not use the wet cloth to clean the display screen. Otherwise, it may do harm to the screen.

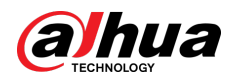

## **Table of Contents**

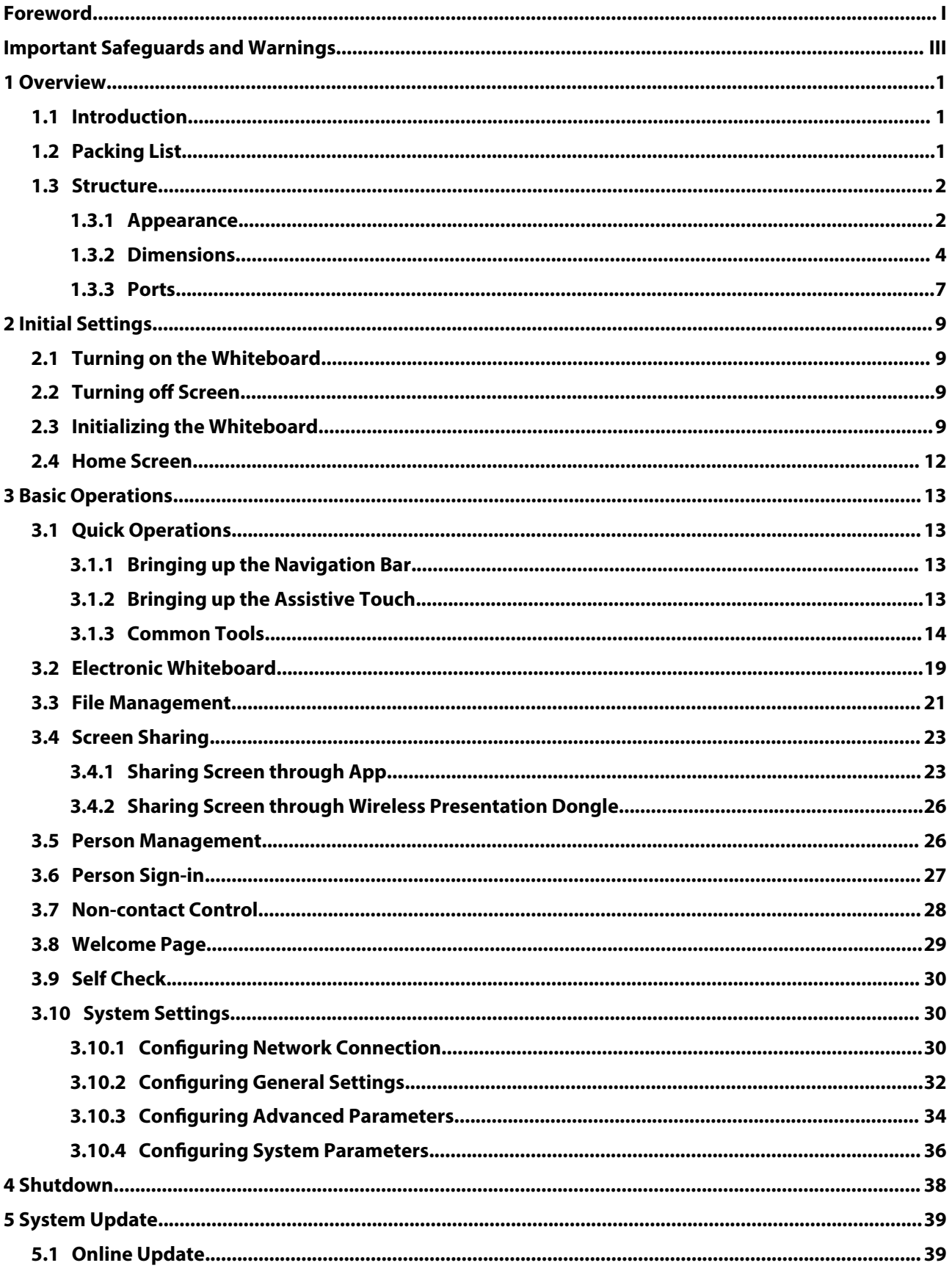

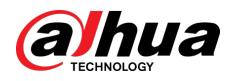

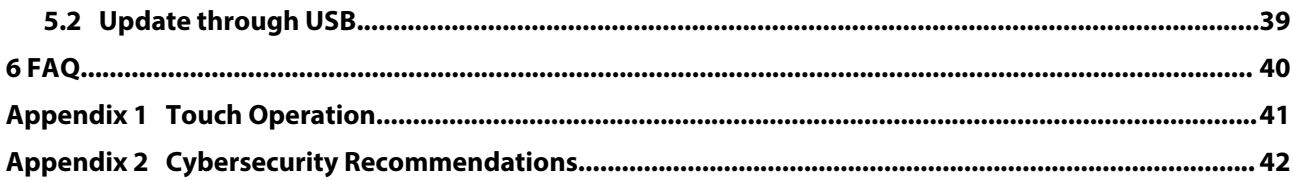

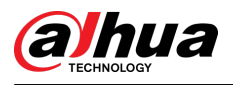

## **1 Overview**

### **1.1 Introduction**

The smart interactive whiteboard is an integrated multimedia device, which integrates large HD screen, computer, electronic whiteboard, audio amplifier, application, and central control system.

The whiteboard supports the following functions and features:

- 4K HD LCD display.
- Switch between Android and Windows systems (for Windows, you need to install a computer module).
- One-tap projection of devices such as mobile phones and tablets.
- Electronic whiteboard.
- Various software such as Microsoft Oce and audio and video players.
- Supports video conference.

### **1.2 Packing List**

Check whether there is any obvious damage on the packing box. Unpack the box and check whether the components are complete according to the packing list.

| <b>Name</b>                                                 | <b>Quantity</b> | <b>Name</b>           | Quantity |
|-------------------------------------------------------------|-----------------|-----------------------|----------|
| Smart interactive whiteboard                                |                 | Power cord            |          |
| Stylus pen                                                  |                 | Quick Start Guide     |          |
| Wall mount bracket (installed on the<br>whiteboard already) |                 | Remote control        |          |
| Legal and Regulatory Information                            |                 | Wall-mount screw pack |          |

Table 1-1 Packing list

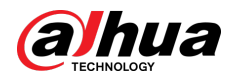

### **1.3 Structure**

### **1.3.1 Appearance**

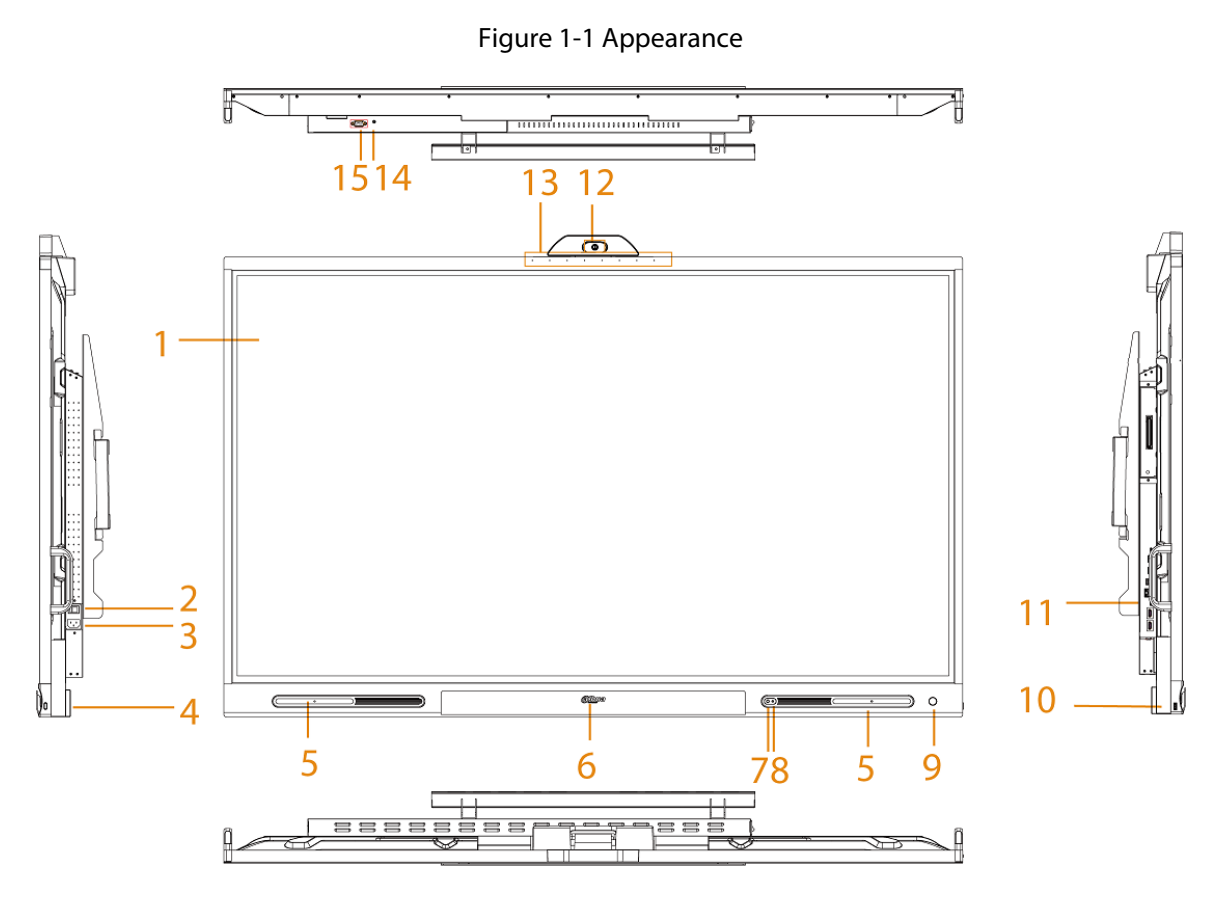

Table 1-2 Appearance description

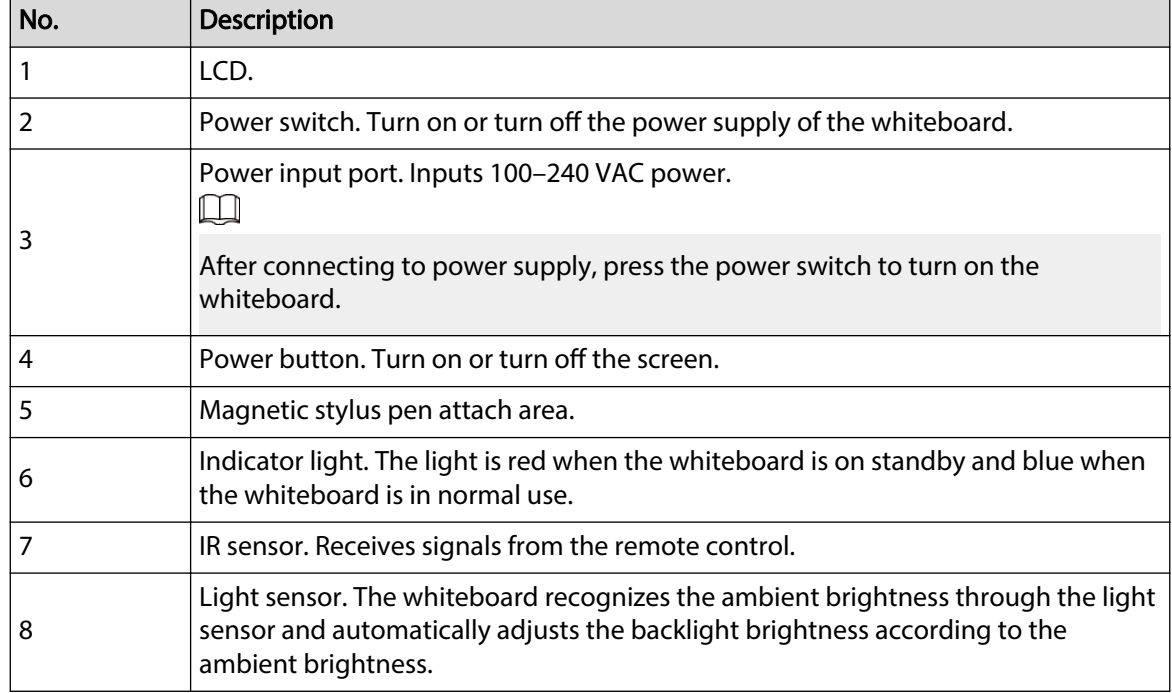

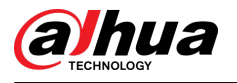

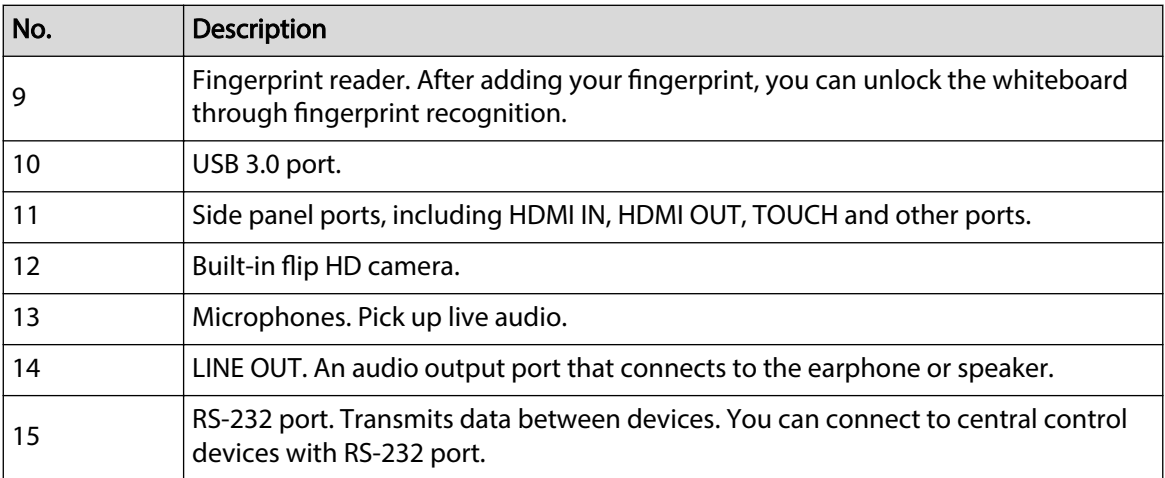

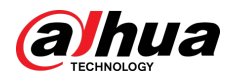

### **1.3.2 Dimensions**

### **1.3.2.1 Dimensions (65-inch)**

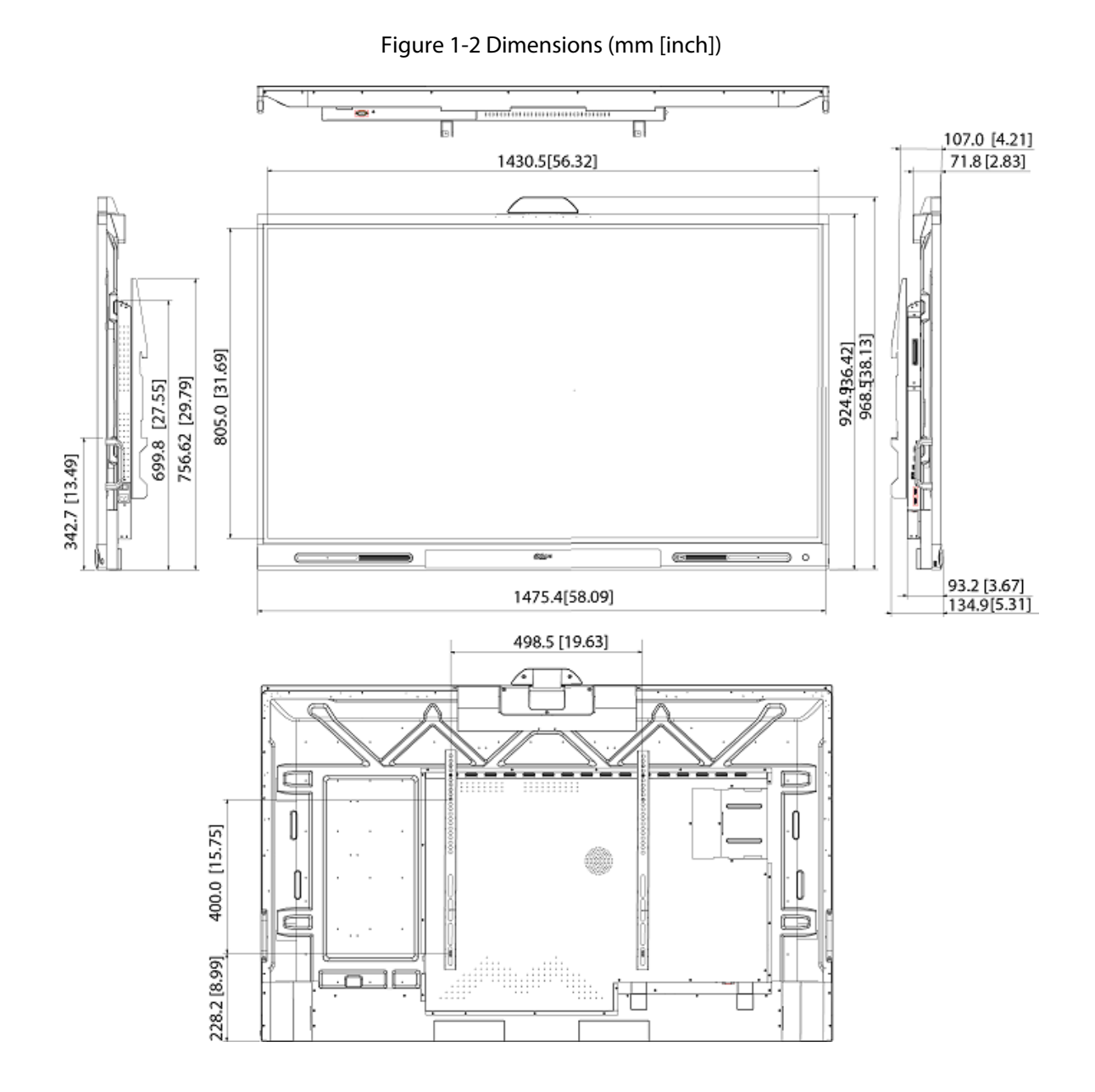

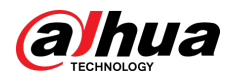

### **1.3.2.2 Dimensions (75-inch)**

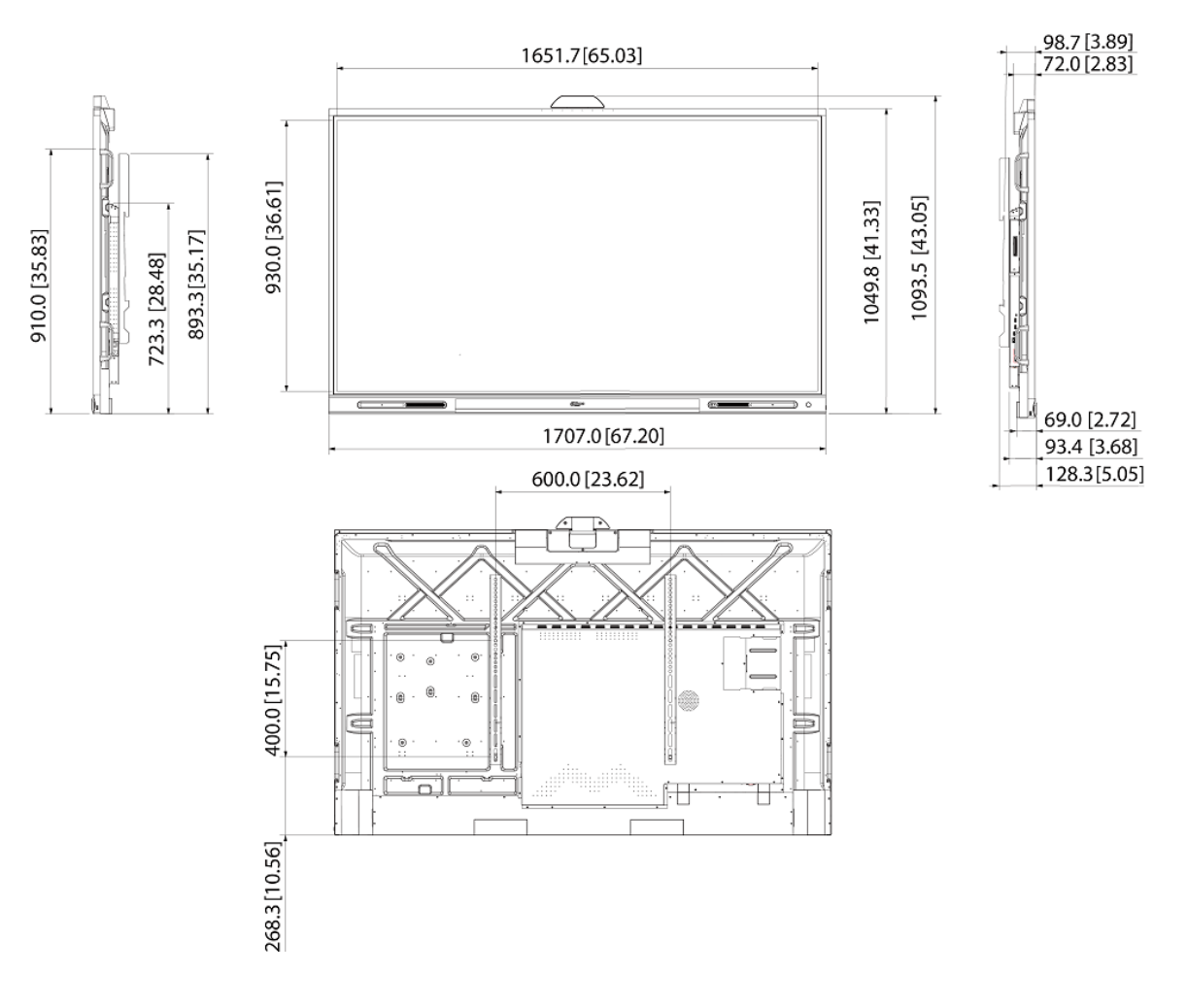

#### Figure 1-3 Dimensions (mm [inch])

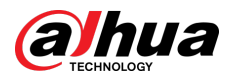

### **1.3.2.3 Dimensions (86-inch)**

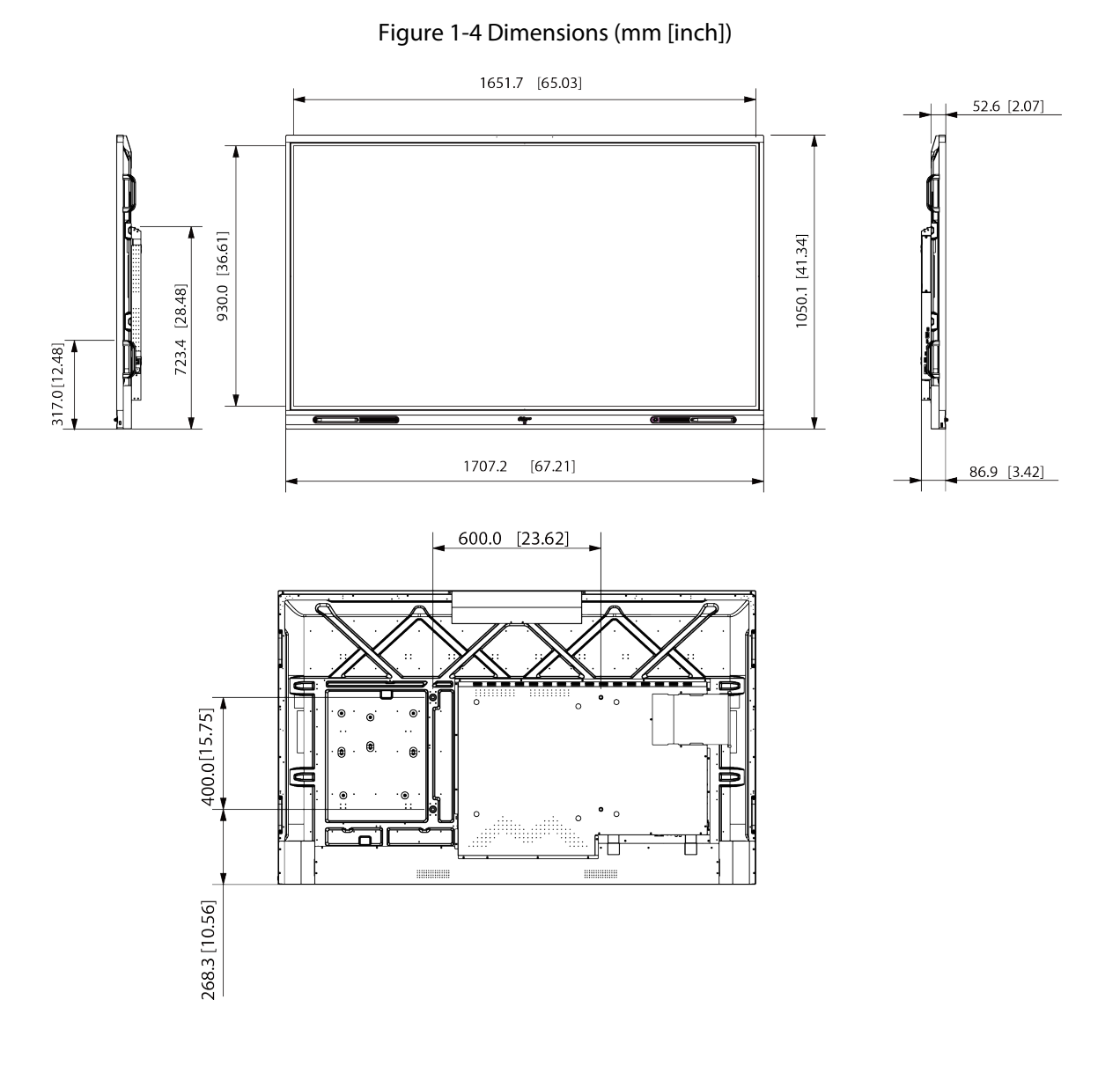

6

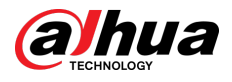

### **1.3.2.4 Dimensions (98-inch)**

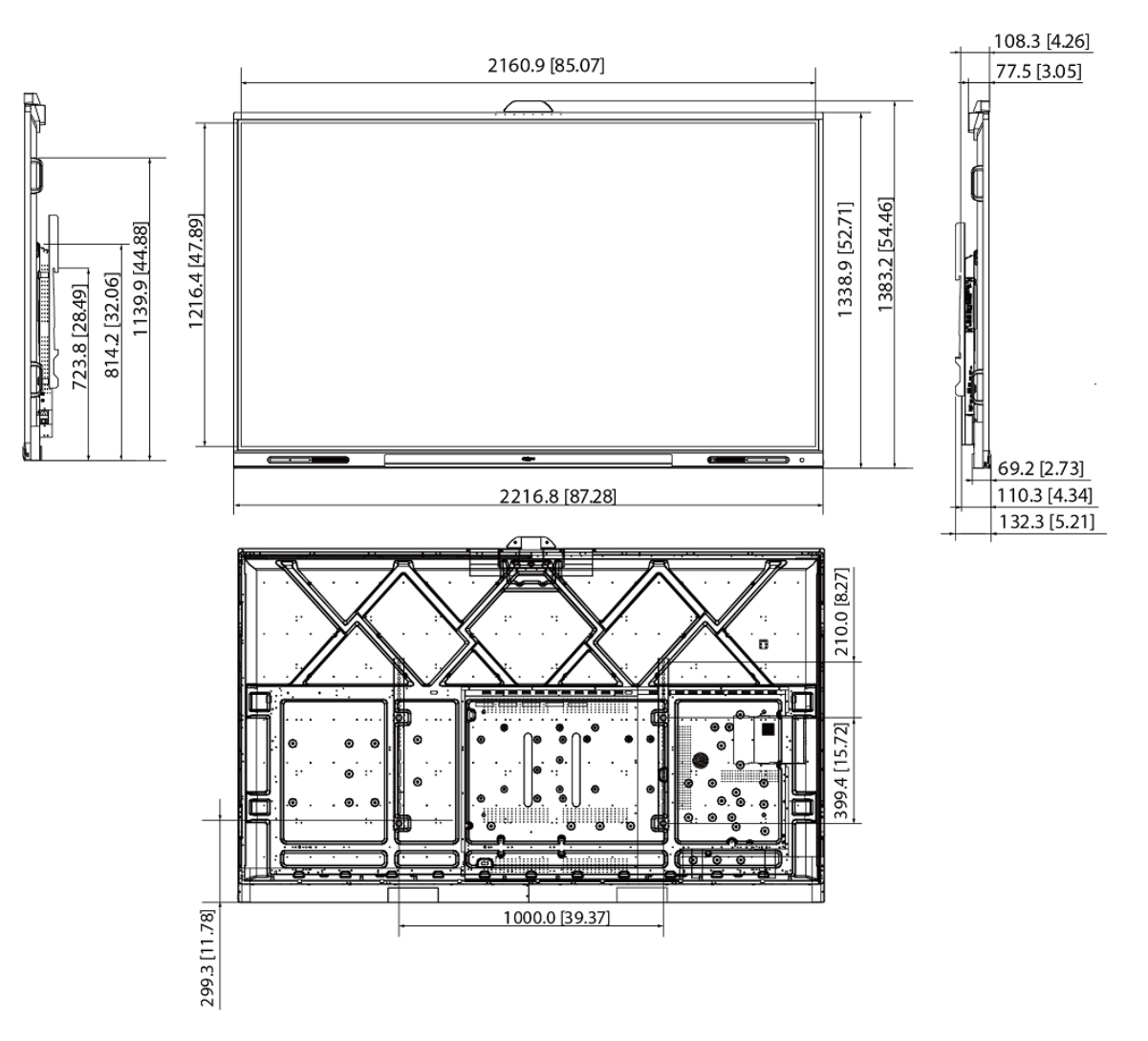

#### Figure 1-5 Dimensions (mm [inch])

### **1.3.3 Ports**

Figure 1-6 Ports

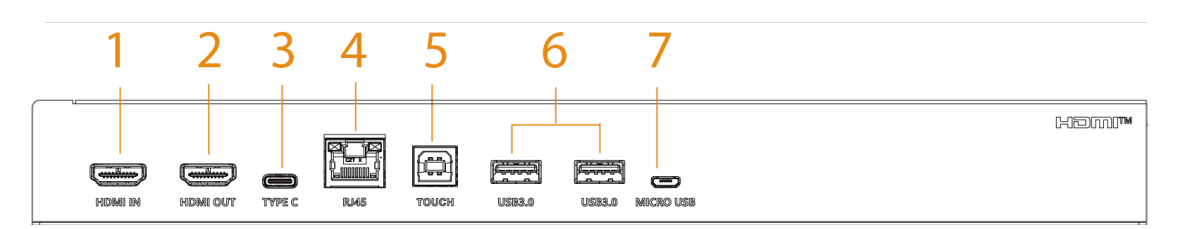

Table 1-3 Port description

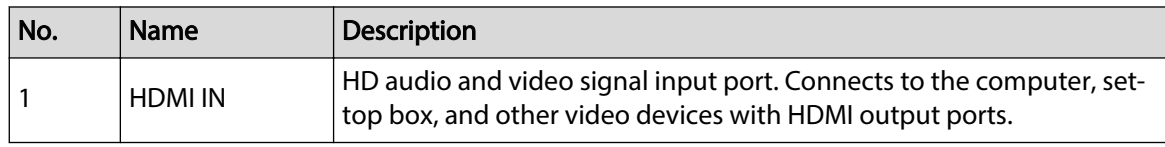

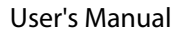

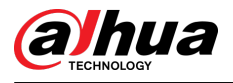

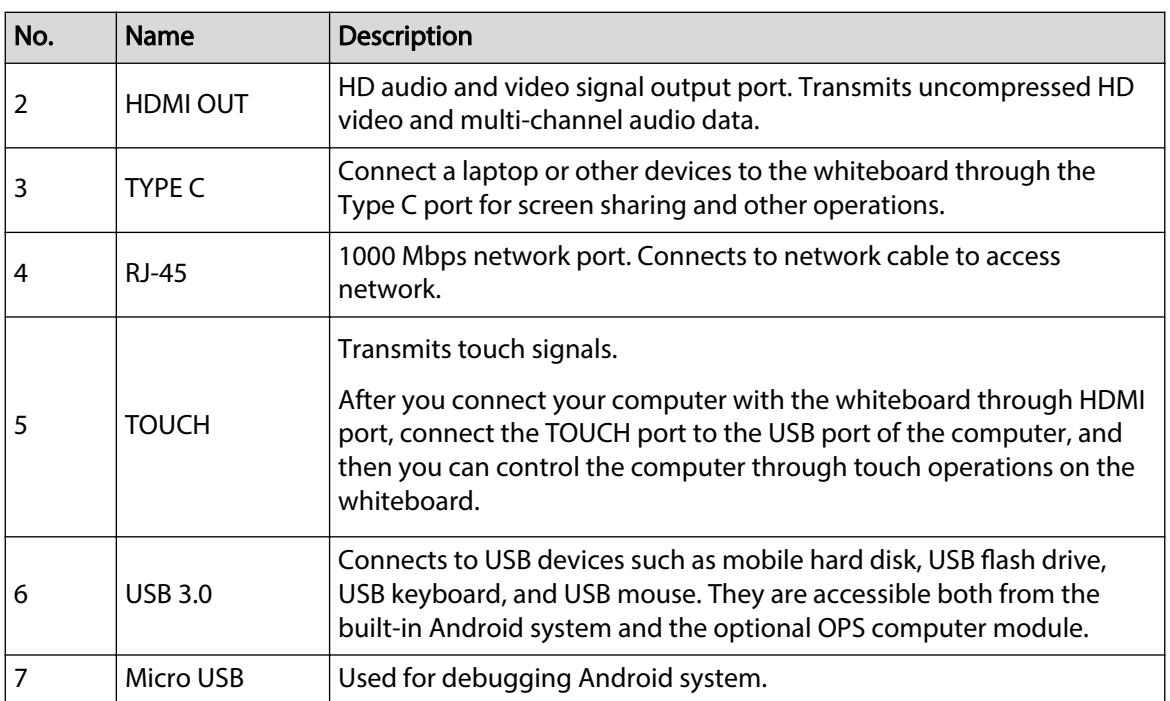

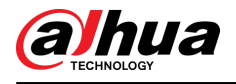

## **2 Initial Settings**

### **2.1 Turning on the Whiteboard**

### Prerequisites

- Before starting the whiteboard, check whether the input voltage is correct against the power supply requirements.
- To ensure the stable work of the whiteboard and the external devices connected to the whiteboard and to prolong the service life, we recommend you refer to the national related standard to use the power source that provides stable voltage with less interference from ripples.

### Procedure

- Step 1 Connect the power cord.
- Step 2 Press the "I" end of the rocker switch next to the power cord.
- Step 3 Press the power button on the right panel to turn on the screen.

After startup, the system displays the home screen by default.

### **2.2 Turning off Screen**

When the screen is on, press the power button once to turn off the screen.

After the screen has been off for 3 seconds, you can wake up the whiteboard in either of the following ways:

- Press the power button again.
- Touch the screen.

### $\Box$

In the Windows system, if you have set a screen lock password, you need to enter the right password to wake up the whiteboard.

### **2.3 Initializing the Whiteboard**

For first-time use or after restoring the system to factory settings, you need to initialize the whiteboard. After that, you can configure and operate your device.

### Procedure

- Step 1 Power on the whiteboard.
- Step 2 Select the language, and then click **Next**.

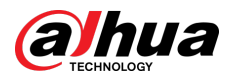

#### Figure 2-1 Select the language

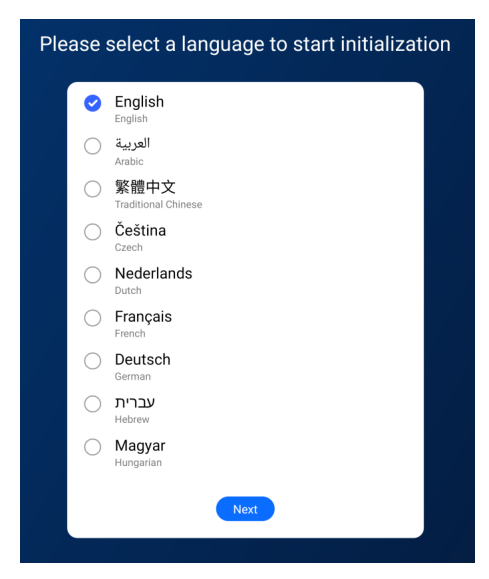

Step 3 Select the time zone, and then click **Next**.

Figure 2-2 Select the time zone

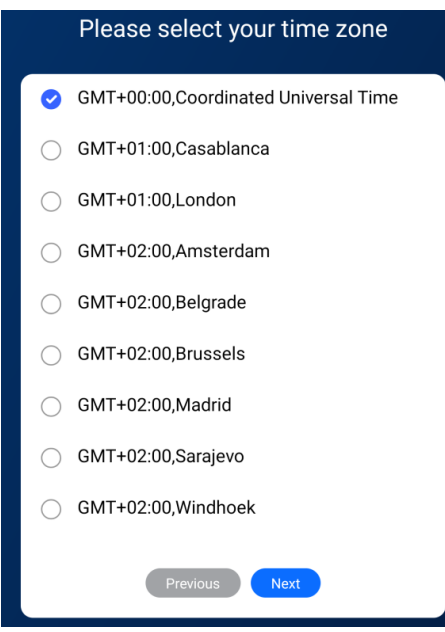

- Step 4 Read the privacy policy, select **I have read and agree to all the terms**, and then click **Next**.
- Step 5 Read the software license agreement, and then click **Next**.
- Step 6 Set up the network, and then click **Save and Next**.

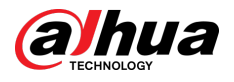

#### Figure 2-3 Set up the network

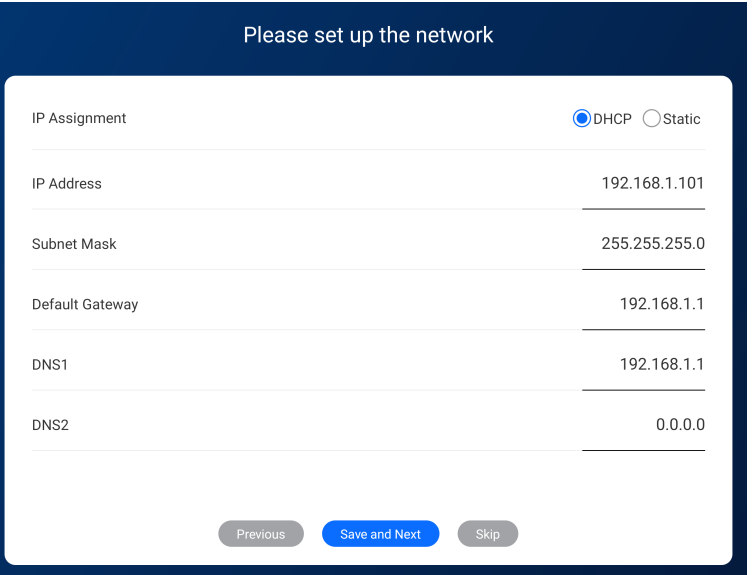

- DHCP: When there is a DHCP server on the network, after selecting the DHCP option, the Device automatically obtains IP address from the DHCP server.
- Static: After selecting **Static** , configure **IP Address**, **Subnet Mask**, **Default Gateway**, and then enter the IP address according to your network plan.
- Step 7 Set the device name, and then click **Save and Finish**.

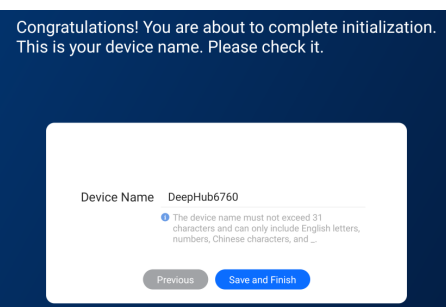

Figure 2-4 Set the name

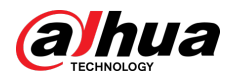

### **2.4 Home Screen**

### Figure 2-5 Home screen

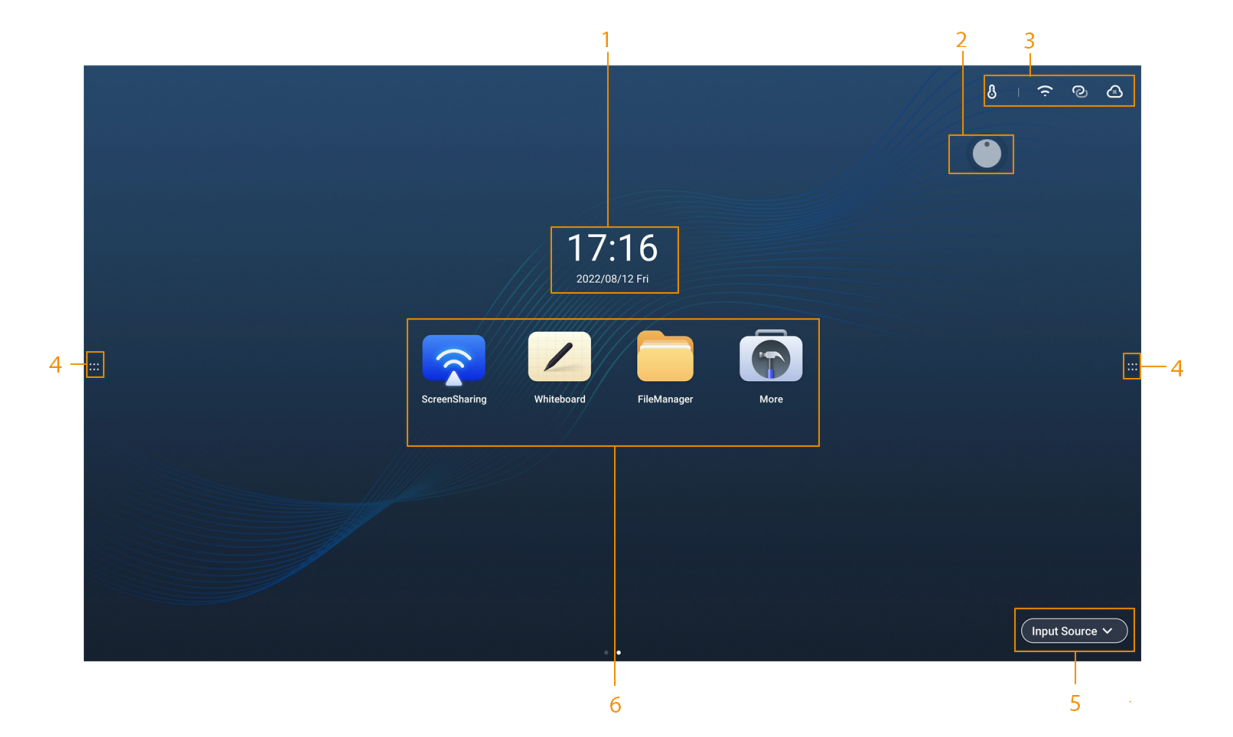

Table 2-1 Home screen description

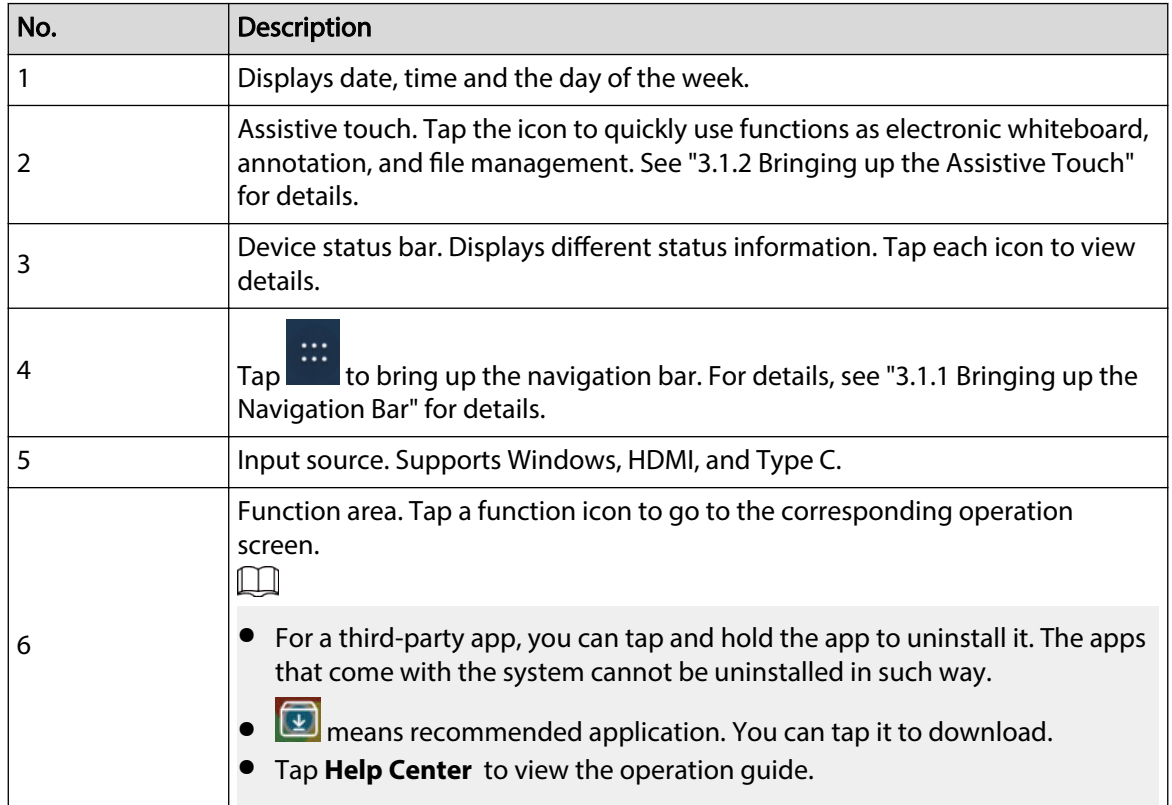

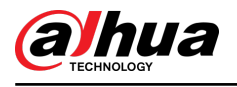

## **3 Basic Operations**

The whiteboard can act as a computer or electronic whiteboard. This chapter introduces the basic operations of those functions. We recommend using the stylus pen to interact with the screen. For details on touch control, see "Appendix 1 Touch Operation".

### **3.1 Quick Operations**

You can use the navigation bar or assistive touch to quickly use basic functions.

### **3.1.1 Bringing up the Navigation Bar**

Tap  $\blacksquare$  on the left and right sides of the home screen to bring up the navigation bar.

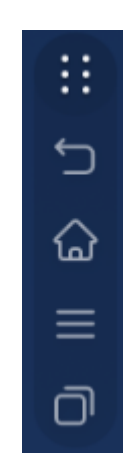

Figure 3-1 Navigation bar

Table 3-1 Description of navigation bar

| <b>Icon</b>      | <b>Description</b>                                                                                                    |
|------------------|----------------------------------------------------------------------------------------------------|
| $\mathbb{H}$     | Display or hide the navigation bar.                                                                                            |
| $\mathrel{\Box}$ | Go back to the previous screen.                                                                                                |
| ♤                | Go back to the home screen.                                                                                                    |
|                  | Tap the icon to display common tools such as annotation, screen sharing, and camera.<br>For details, see "3.1.3 Common Tools". |
|                  | Displays the apps that are running in the background. You can close the background<br>apps one by one or in batches.           |

### **3.1.2 Bringing up the Assistive Touch**

Tap on the home screen to bring up the compass menu. For details, see "3.10.2 Configuring General Settings".

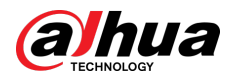

#### Figure 3-2 Assistive touch

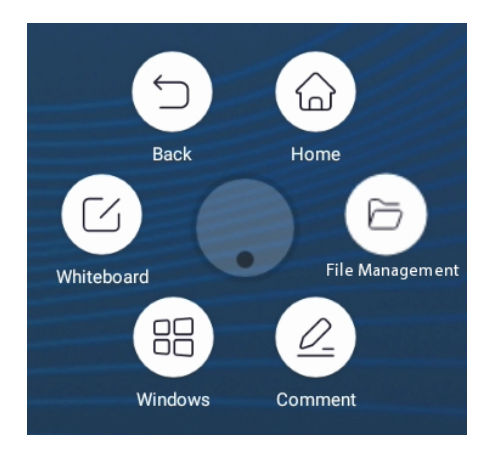

Table 3-2 Description of assistive touch

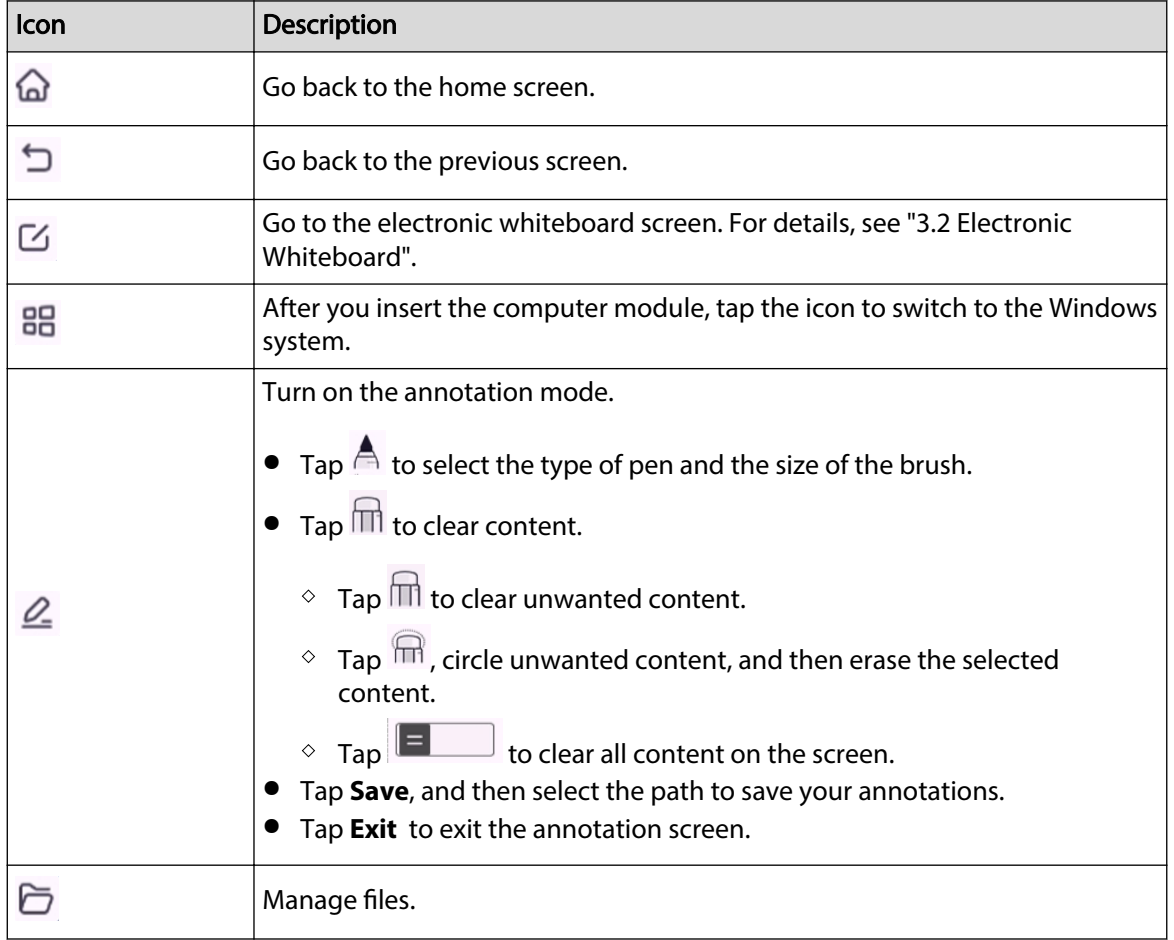

### **3.1.3 Common Tools**

### Procedure

- Step 1 Tap **B** on the left and right sides of the home screen to bring up the navigation bar.
- Step 2 Tap  $\blacksquare$  to display the common tools.

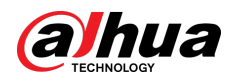

### Figure 3-3 Common tools

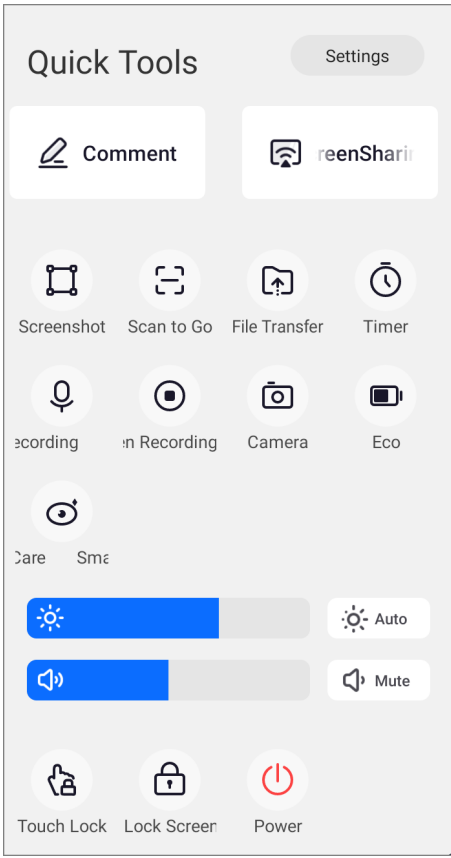

Table 3-3 Description of common tools

| <b>Section</b> | <b>Function</b>                   | Description                                                                                                    |  |
|----------------|-----------------------------------|----------------------------------------------------------------------------------------------------|--|
| Quick tools    | Settings                          | Go to the Settings screen. For details, see "3.10 System<br>Settings".                                                                    |  |
|                | Comment                           | Turn on the annotation mode.                                                                                                    |  |
|                |                                   | Tap Fountain to select the type of pen and the size of the<br>brush.                                                                      |  |
|                |                                   | Tap Eraser to clear content.                                                                                                    |  |
|                |                                   | $\circ$ Tap $\overline{\mathbb{M}}$ to clear unwanted content.                                                                            |  |
|                |                                   | $\circ$ Tap $\widehat{\mathbb{H}}$ , circle unwanted content, and then erase the<br>selected content.                                     |  |
|                |                                   | $\circ$ Tap<br>$\Box$ to clear all content on the screen.                                                                                 |  |
|                |                                   | Tap Save, and then select the path to save your annotations.                                                                              |  |
|                |                                   | Tap <b>Exit</b> to exit the annotation screen.                                                                                            |  |
|                | <b>Wireless</b><br>Screen Sharing | Tap the icon to use the wireless screen sharing function. You<br>can transfer content to the whiteboard through the computer<br>or phone. |  |

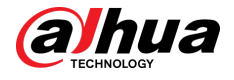

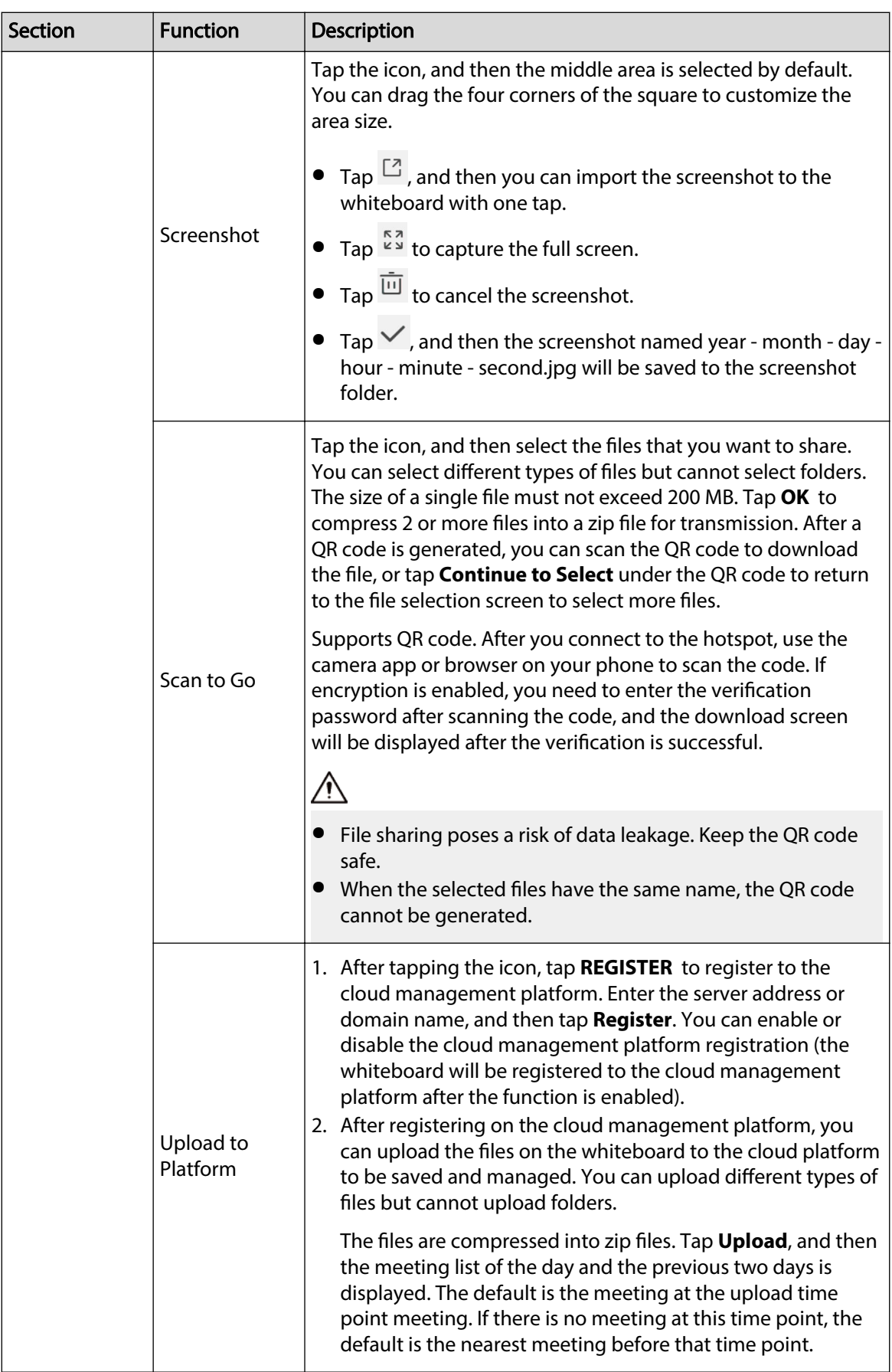

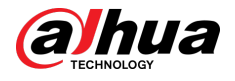

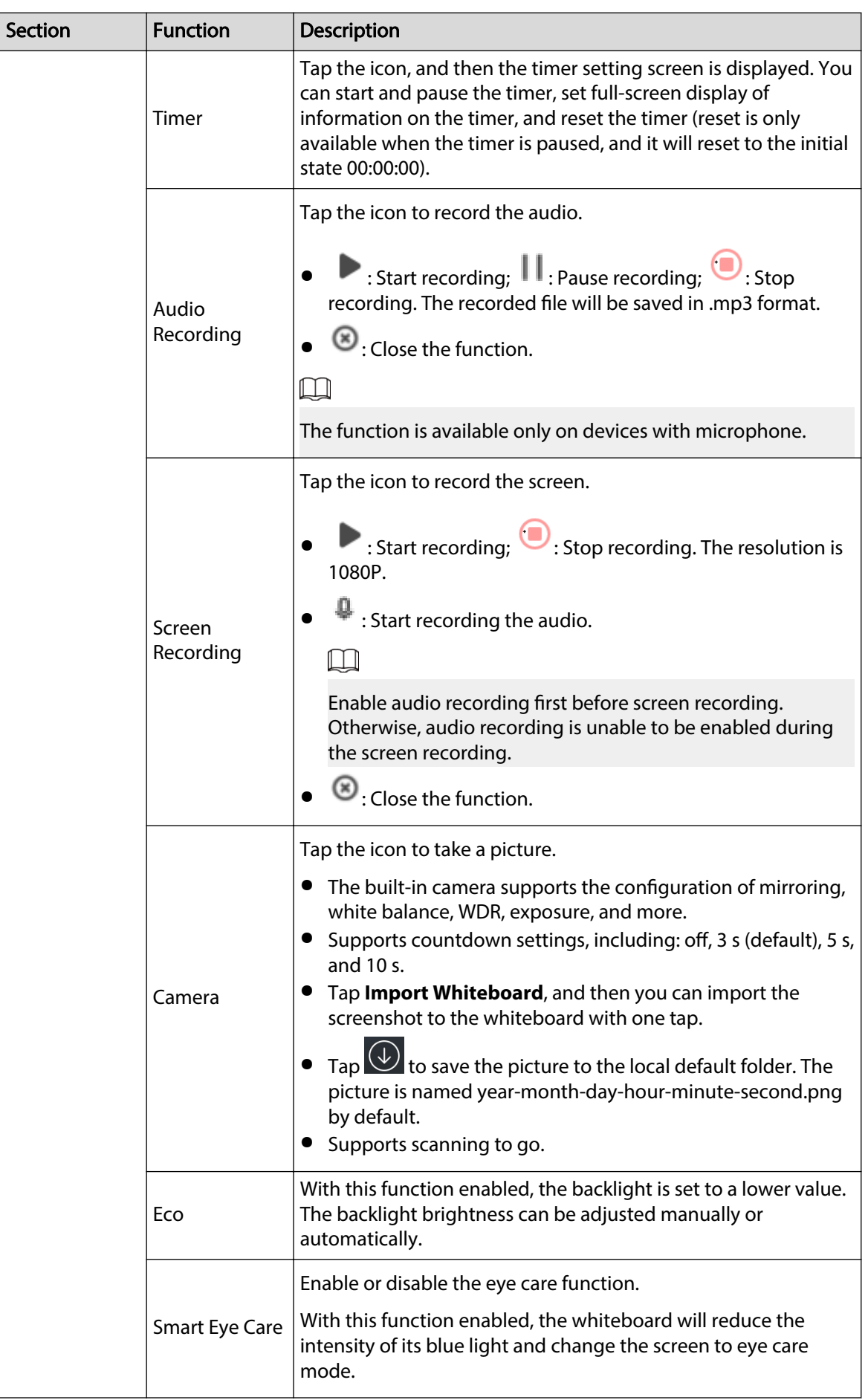

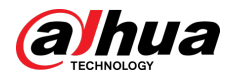

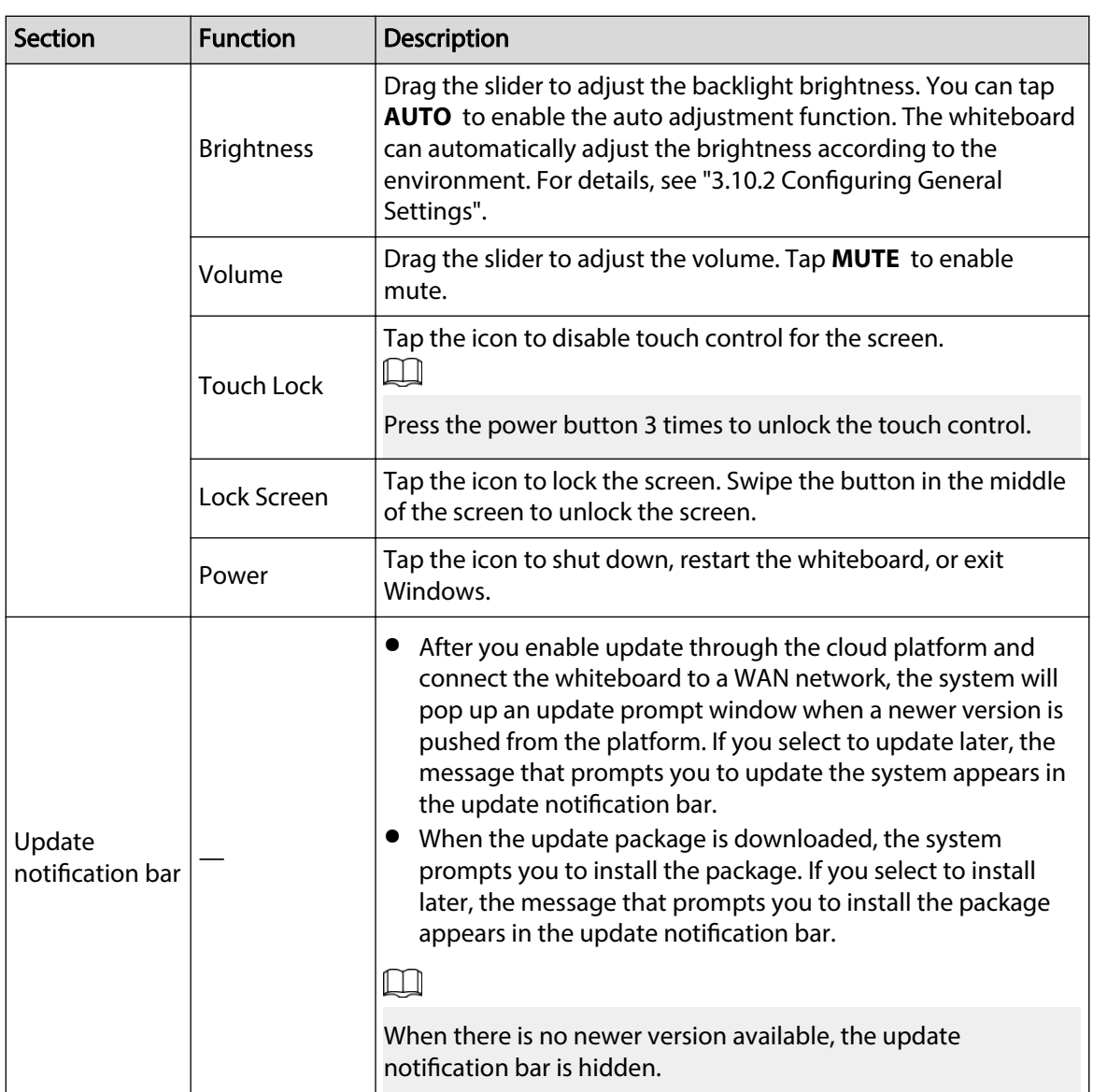

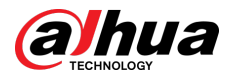

### **3.2 Electronic Whiteboard**

Tap **Whiteboard** on the home screen to open the whiteboard software. You can write or draw pictures on the screen.

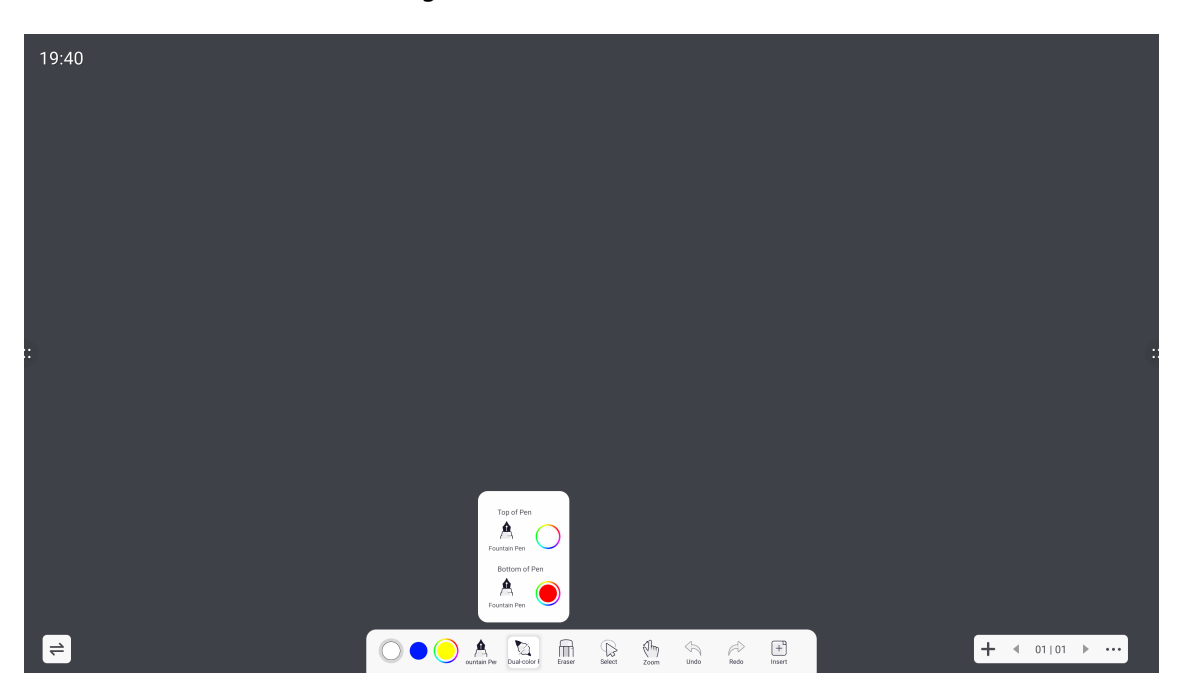

Figure 3-4 Electronic whiteboard

Table 3-4 Description of whiteboard icons

| <b>Icon</b>    | <b>Description</b>                                              |  |
|----------------|-----------------------------------------------------------------|--|
|                | Adjust the location of the whiteboard tool bar.                 |  |
| $\bigcap$      | Select or customize the color of the pen.                       |  |
| Dual-color Pen | Select or customize the color of top the pen and bottom of pen. |  |

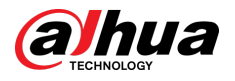

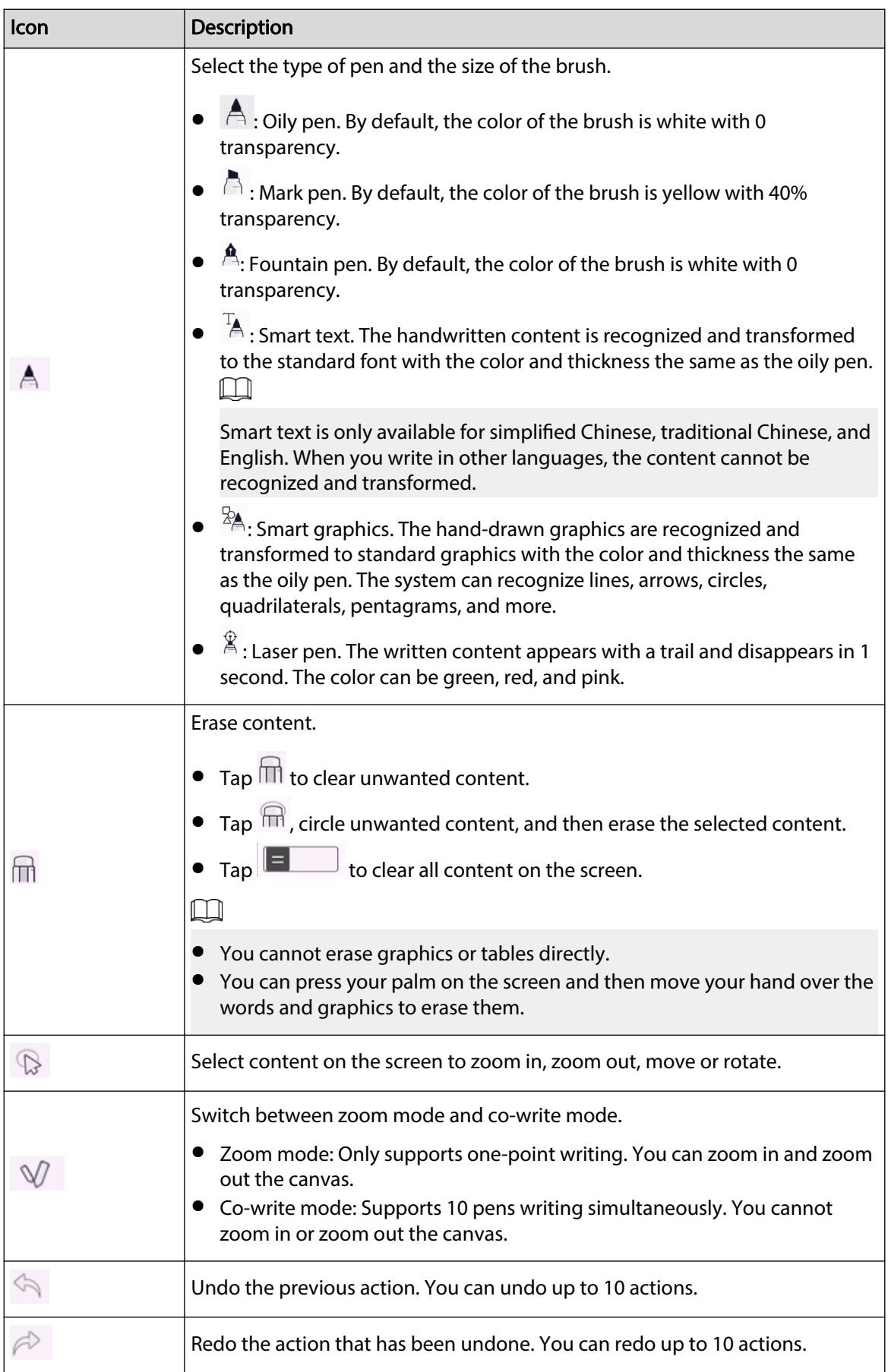

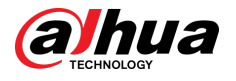

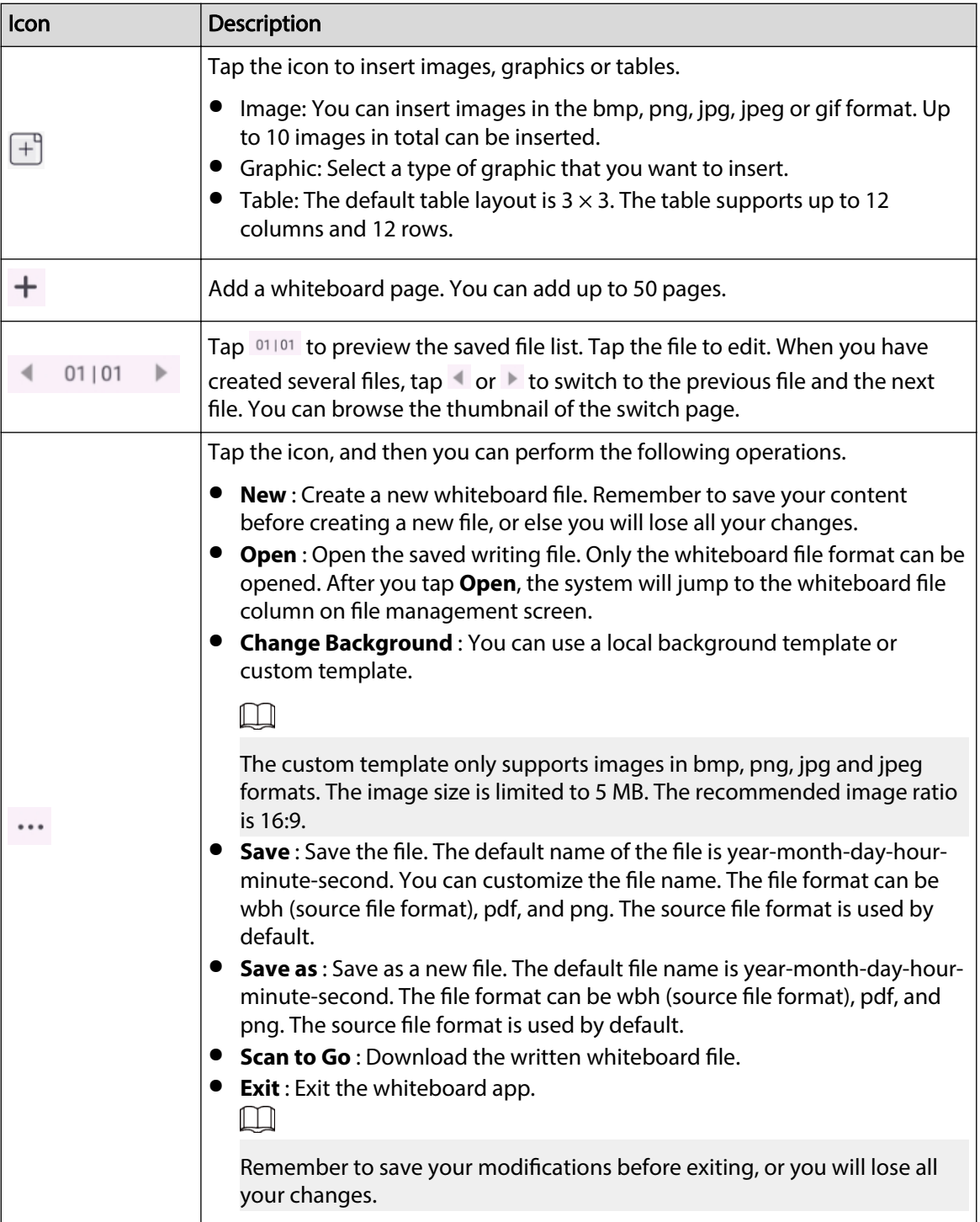

### **3.3 File Management**

Manage local files and files on the USB drive.

Tap **FileManager** on the home screen to view the whiteboard files, images, documents and more.

- Tap and hold a file or folder to select the file or folder.
- Double-tap a file or folder to open the file or folder.

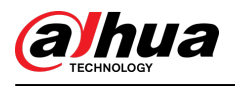

### Figure 3-5 File management

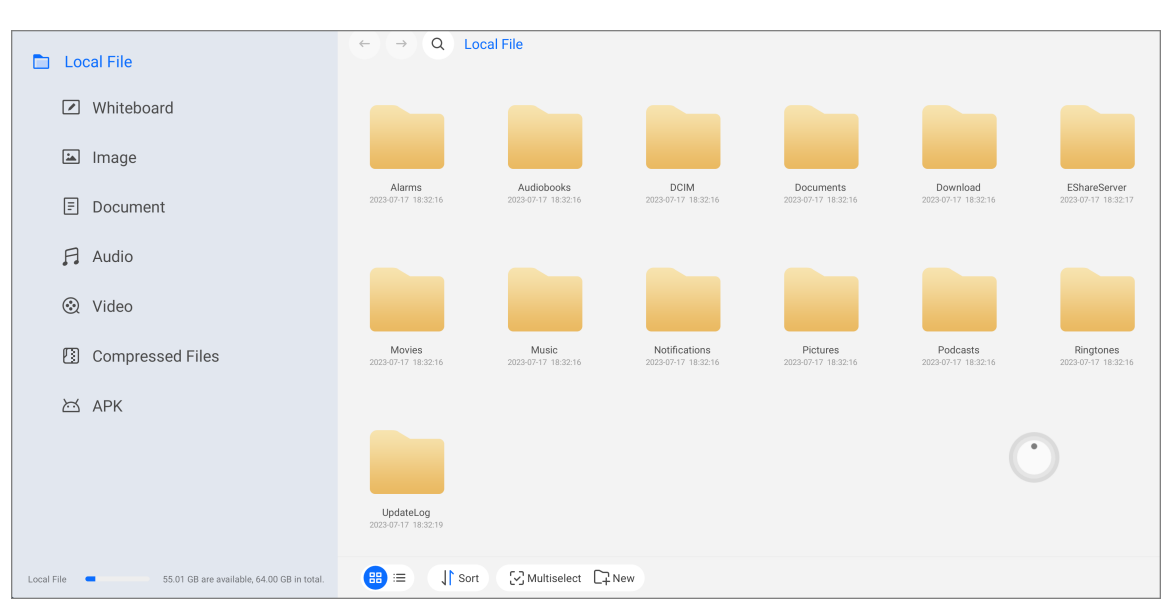

Table 3-5 File management icons

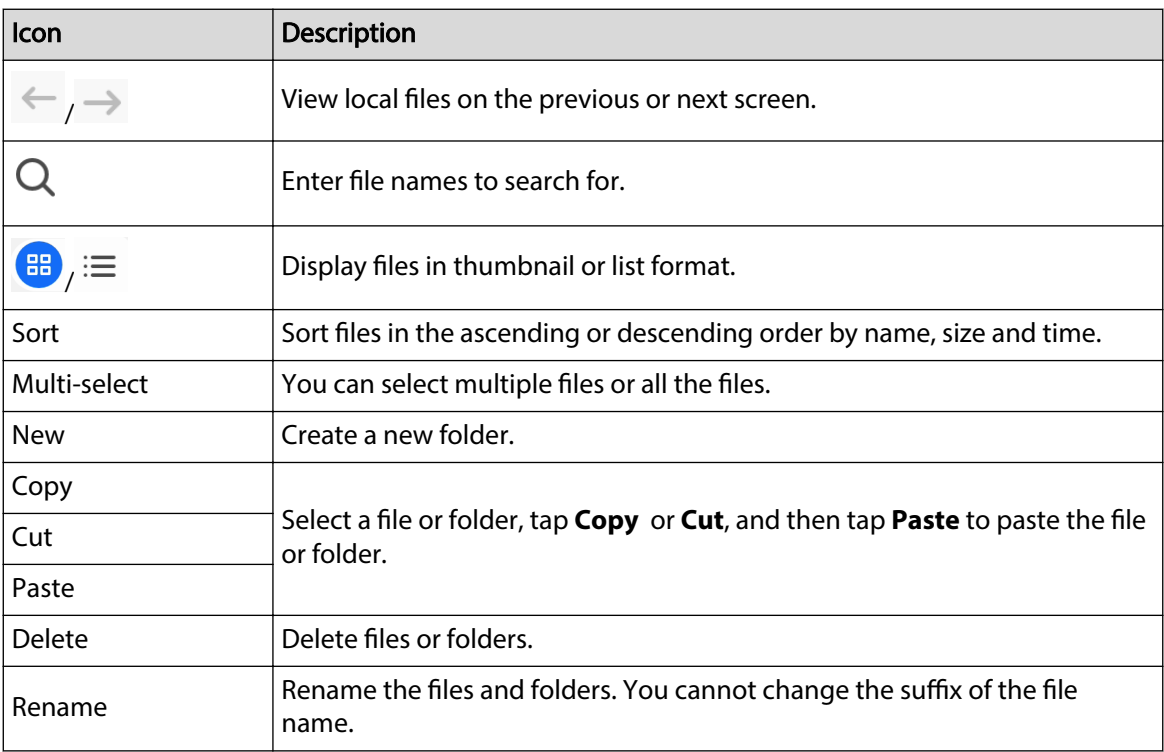

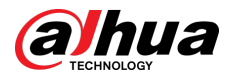

### **3.4 Screen Sharing**

You can remotely control the whiteboard on the phone, computer, or tablet, and project the content to the whiteboard screen.

### **3.4.1 Sharing Screen through App**

After sharing the screen between the whiteboard and your phone or other devices such as tablets, you can project content from the phone or other devices to the screen of the whiteboard and control the whiteboard on your phone or other devices.

#### **Prerequisites**

The whiteboard and your computer are on the same LAN network and the hotspot of the whiteboard has been enabled. For details, see "3.10.1 Configuring Network Connection".

### Procedure

- Step 1 Tap **Screen Sharing** on the Android home screen of the whiteboard.
- Step 2 Use your phone or tablet to scan the QR code on the lower-left corner of the screen, and then download and install the EShare app that corresponds to the operating system on your phone or other devices. For example, EShare for Android.

 $\Box$ 

- You can also download the app by visiting http://*IP address:port* on your phone.
- The IP address might vary depending on the network the whiteboard is connected to.
- $\Gamma$ ap  $\bigcirc$  to zoom out the QR code.
- Tap  $\overline{\mathbb{P}}$  to enable WebCast so that you can use a browser to share the screen without the help of the EShare app.

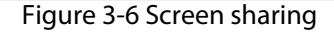

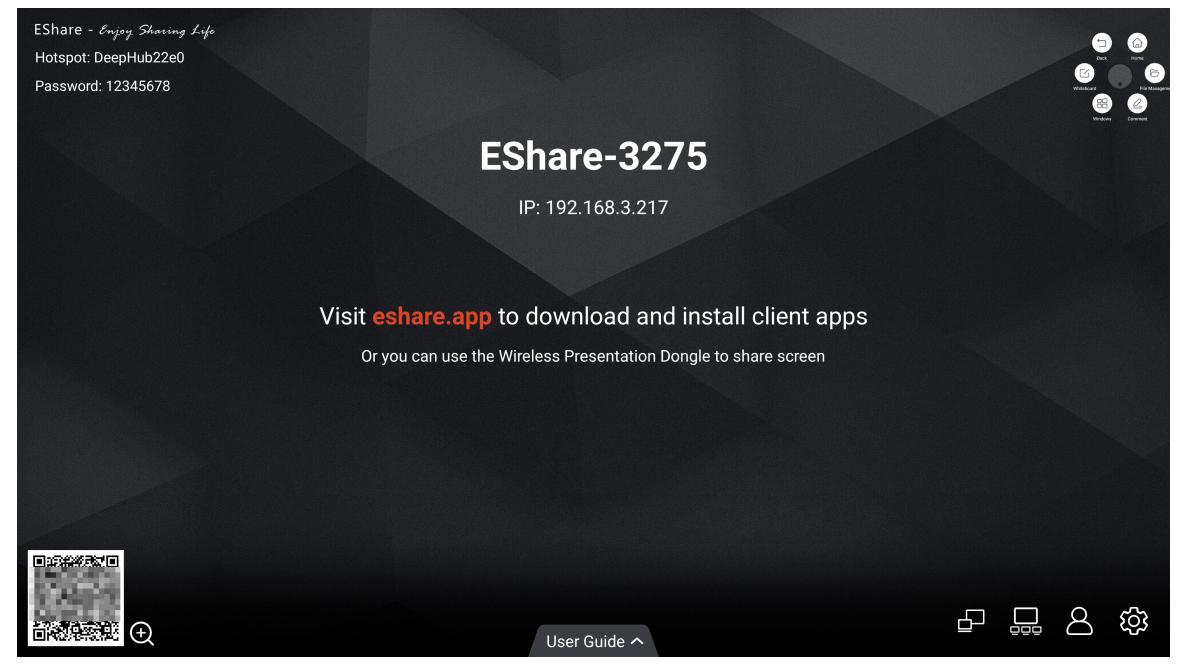

Step 3 Open the EShare app, and then select the device name of the whiteboard to connect the whiteboard and EShare.

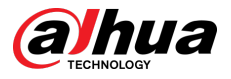

After connection is successful, you can control the whiteboard on your phone or other devices and project content to the whiteboard screen.

### Table 3-6 EShare icon description

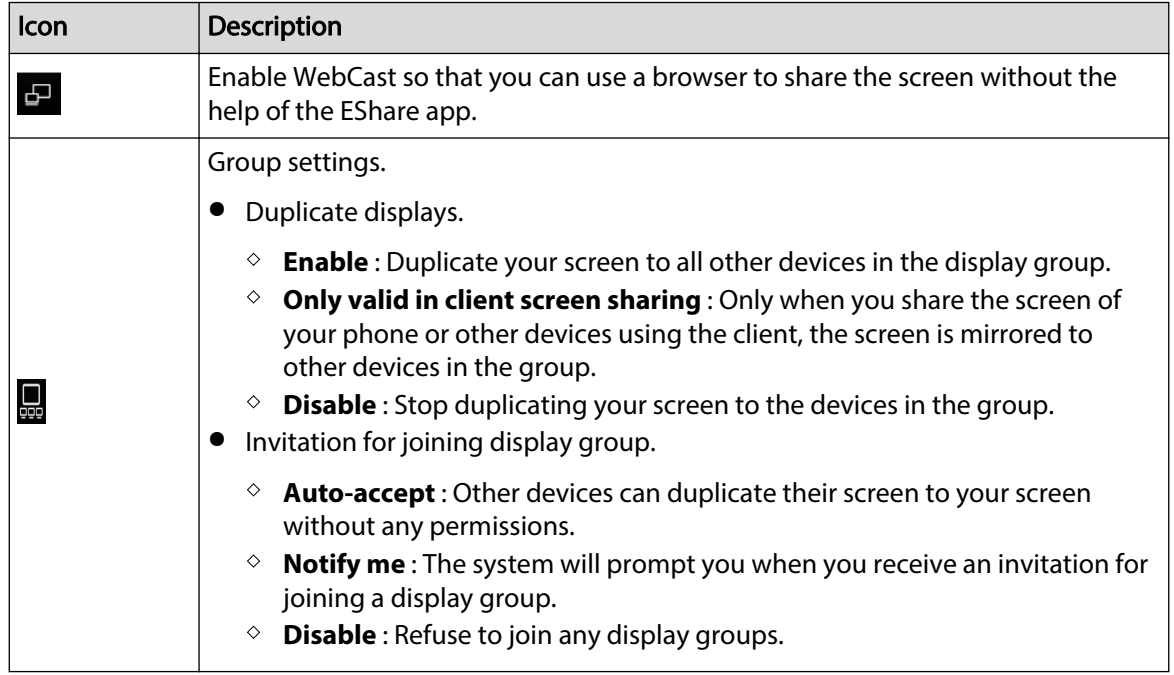

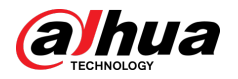

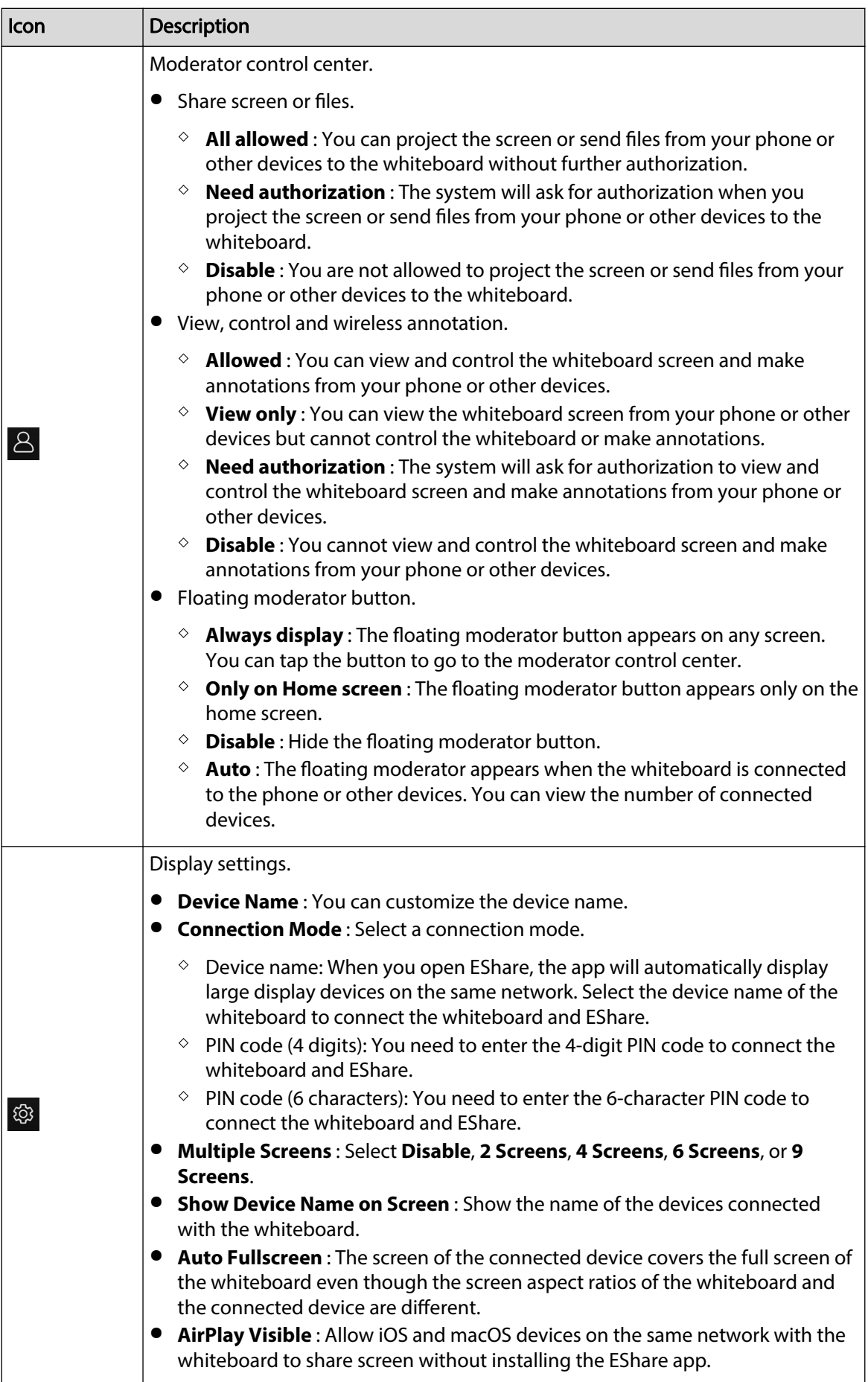

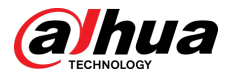

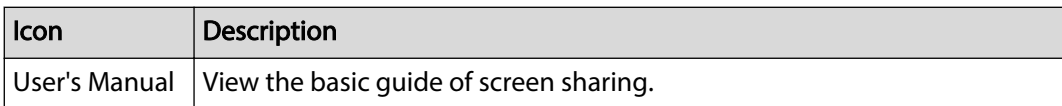

### **3.4.2 Sharing Screen through Wireless Presentation Dongle**

After sharing the screen between the computer and whiteboard, you can project content from the computer to the screen of the whiteboard and control the whiteboard on your computer.

### Prerequisites

- The whiteboard and your computer are on the same LAN network and the hotspot of the whiteboard has been enabled. For details, see "3.10.1 Configuring Network Connection".
- Get a compatible wireless presentation dongle. It does not come with the whiteboard. Purchase it as needed.

### Procedure

Step 1 Pair the wireless presentation dongle with the whiteboard.

- 1. Tap **Screen Sharing** on the Android home screen of the whiteboard.
- 2. Insert the wireless presentation dongle into the USB port on the front panel of the whiteboard.

The wireless presentation dongle starts pairing with the whiteboard.

- 3. Wait until the system prompts successful pairing.
- 4. Tap **OK**.
- Step 2 Project content from your computer to the whiteboard.
	- 1. Connect the wireless presentation dongle to the USB port of your computer.

 $\Box$ 

For the first-time use, you might need to install the driver of the wireless presentation dongle. The installation might take a while. If installation failed, download the driver manually and then try again.

2. Press the button on the wireless presentation dongle to project content from your computer to the whiteboard.

### **3.5 Person Management**

Register person information for meeting sign-in.

#### **Prerequisites**

- Make sure that you have enabled **Target Recognition**. For details, see "3.10.3 Configuring Advanced Parameters".
- Make sure that you have configured the digital password or unlock pattern.

#### Procedure

- Step 1 Select **More** > **Person Management** on the home screen of the Android system.
- Step 2 Enter the password.
- Step 3 Tap **Add Person**.
- Step 4 Make sure that the person is located in the recognition frame. When the system will recognize the person and then automatically take a snapshot.

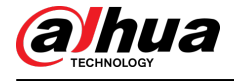

### $\Box$

If 2 or more persons appear in the recognition frame, you need to register the person information again.

Step 5 Enter the name and No. of the person, and then tap **Save**.

Figure 3-7 Person management

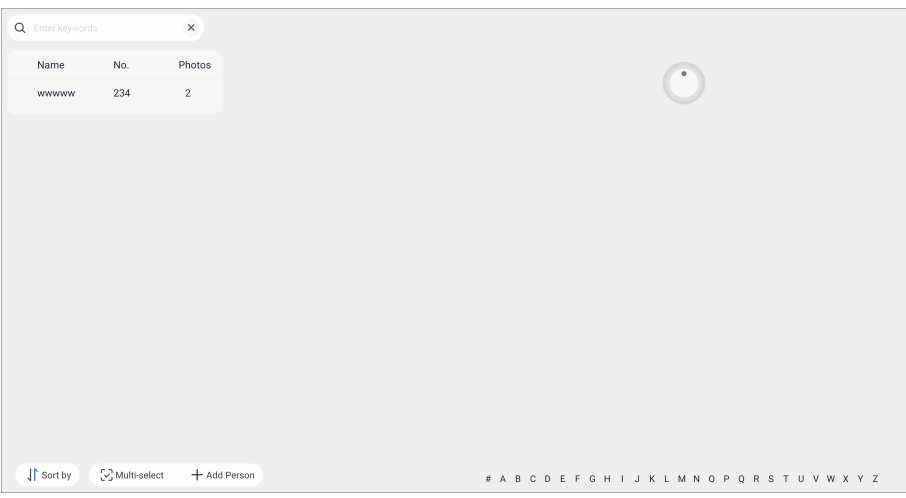

### Related Operations

- Sort: Sort the persons by name in the alphabetic order or by No. in the ascending order.
- Multi-select: Select one or more persons and then delete them in batches.
- Add person: Add more persons. You can register up to 20,000 persons.
- Modify: Tap a person record, and then you can modify the information on the person, such as editing the name and adding corresponding photos.

### **3.6 Person Sign-in**

### **Prerequisites**

- Make sure that the camera works well.
- Make sure that you have enabled **Target Recognition**. For details, see "3.10.3 Configuring Advanced Parameters".
- Make sure that you have registered the persons that attend the meeting. For details, see "3.5 Person Management".

### Procedure

- Step 1 Select **More** > **Sign in** on the home screen of the Android system.
- Step 2 Tap **Sign in**. The whiteboard recognizes persons whose information has been added to its database and registers their attendance。
- Step 3 When the whiteboard detects a person whose information is not found in the database, the person appears on the **Unregistered** list. Tap **Add Participant** to add the person to the temporary person database.

 $\Box$ 

The temporary person database will be deleted automatically after you end the sign-in process.

Step 4 Tap **End Sign-in Process**. The system generates a sign-in list that supports scan to go.

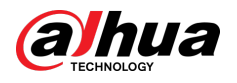

#### Figure 3-8 Sign-in

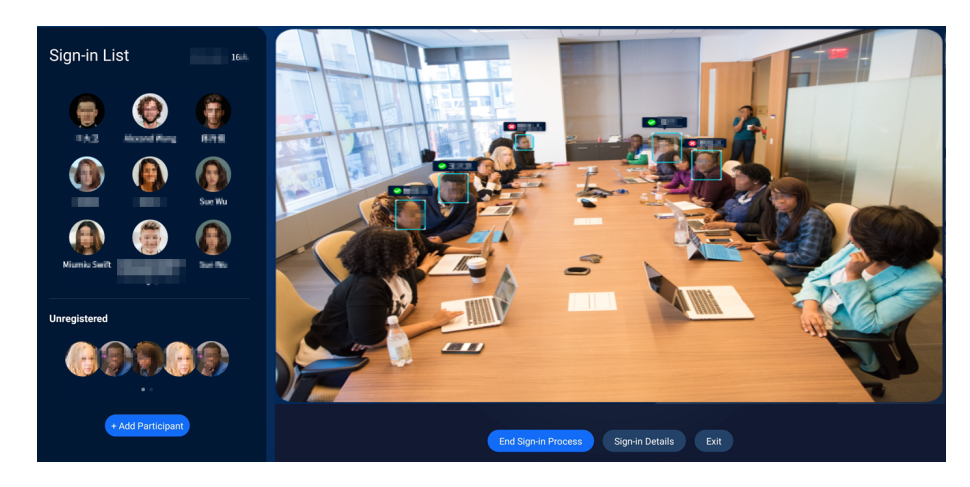

### **3.7 Non-contact Control**

You can use non-contact gestures to swipe screens or take snapshots.

### **Prerequisites**

- Make sure that you have enabled **Non-contact Control**. For details, see "3.10.3 Configuring Advanced Parameters".
- The camera that comes with the whiteboard works well.

### Procedure

Step 1 Keep waving hands for 3 to 5 seconds.  $\frac{1}{2}$  appears on the screen for 1 s, meaning the whiteboard enters non-contact control mode.

In non-contact control mode, the camera keeps track of your gestures. If no gesture is detected within 10 minutes, the whiteboard automatically exits non-contact control mode. You need to turn on the mode again.

#### $\Box$

- We recommend you perform gestures 1 to 3 m away from the screen.
- Make sure to look directly at the camera with nobody standing between you and the whiteboard or closely behind you.
- If your face leaves the view range of the camera or is blocked, the camera cannot find the target and the whiteboard automatically exits non-contact control mode.
- Step 2 Use your gestures to control the screen.
	- Turn the screen left: Make a fist with one hand with the thumb pointing to the left (a

gesture like ), place the hand in front of your right shoulder, and then slowly move your hand to the left for 1 to 2 seconds.

Turn the screen right: Make a fist with one hand with the thumb pointing to the right

(a gesture like  $\vee$ ), place the hand in front of your left shoulder, and then slowly move your hand to the right for 1 to 2 seconds.

Take a screenshot: Make a V-sign (a gesture like  $\bigcup_{n=1}^{N}$ ), place the hand in front of you at the head height, and then slowly move your hand downward for 1 to 2 seconds.

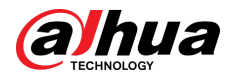

The whiteboard takes a full screenshot by default. After the screenshot, you can view the storage path on the upper-right corner of the page.

### **3.8 Welcome Page**

### Prerequisites

Import the media such as images and audio files used to create the welcome page.

### Procedure

- Step 1 Select **More** > **Welcome Page** on the home screen of the Android system.
- Step 2 Tap **Setting** on the lower-right corner to configure the welcome page.

Figure 3-9 Configure the welcome page

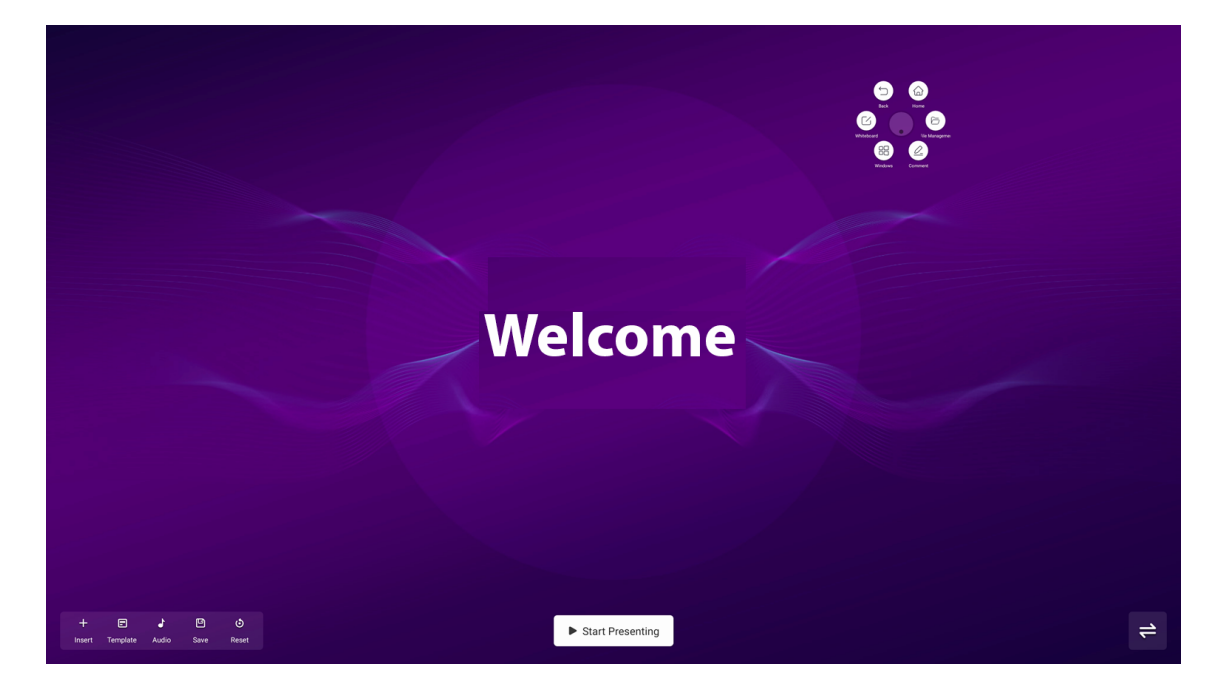

Table 3-7 Icon description

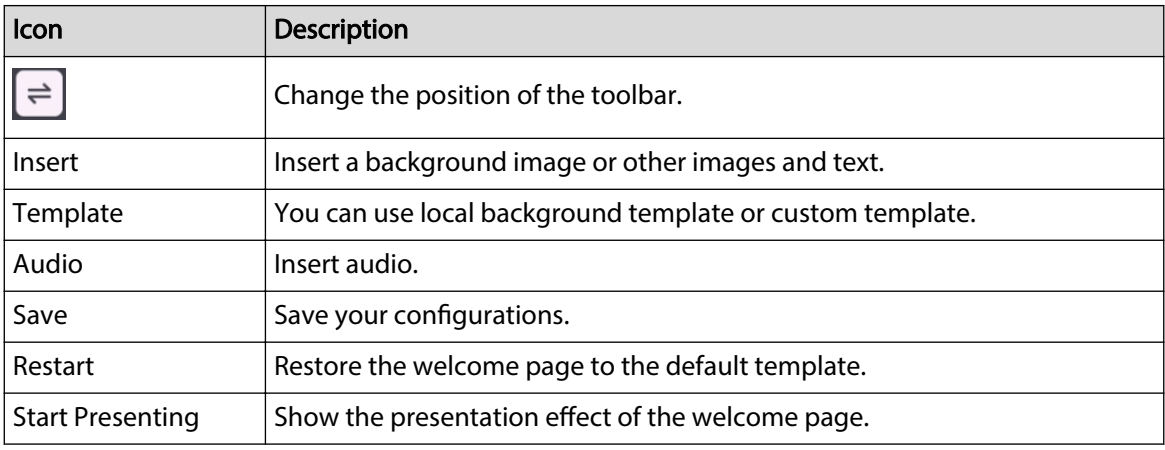

Step 3 Tap **Save**. You can swipe left on the home screen to view the welcome page.

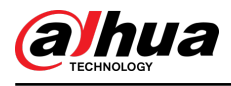

### **3.9 Self Check**

Select **More** > **Self Check** on the home screen of the Android system, tap **Scan**, and then wait for a while. The system shows the results.

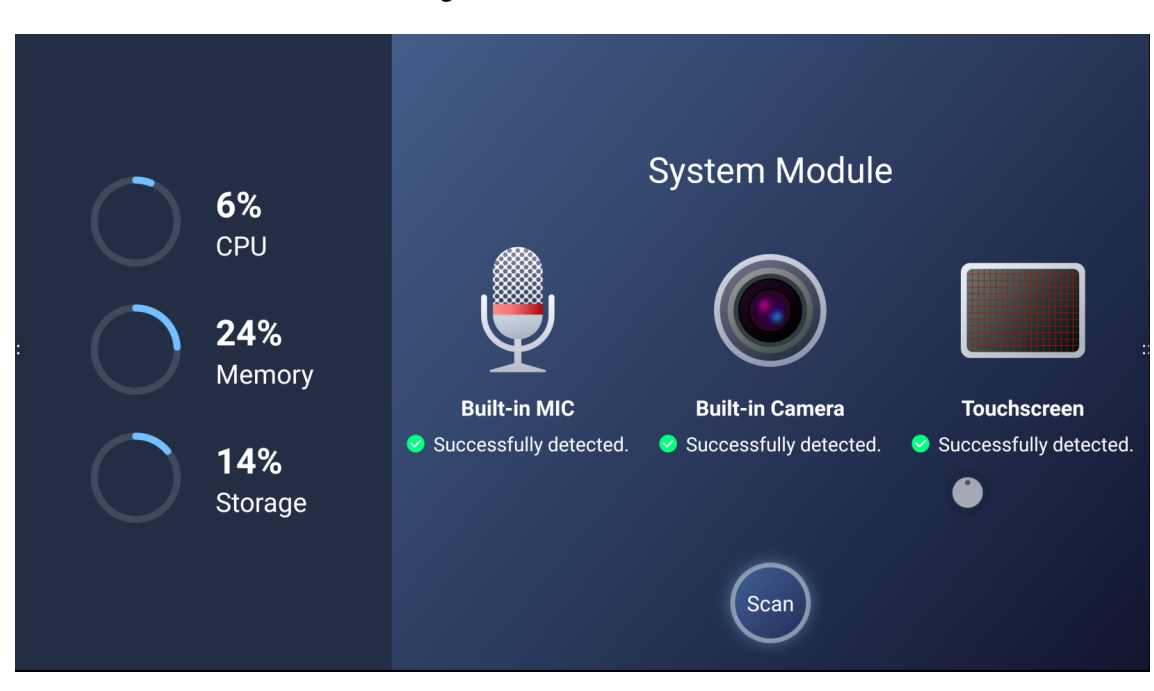

Figure 3-10 Self check result

### **3.10 System Settings**

Configure network settings, general and advanced settings, and other system settings.

### **3.10.1 Configuring Network Connection**

On the home screen, tap **More** > **Settings** to configure the network settings.

#### M

You can enable wireless network or wired network. Wireless network and wired network cannot be enabled at the same time. The whiteboard itself can also act as a hotspot to share network connection with other devices.

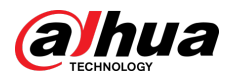

### Figure 3-11 Network

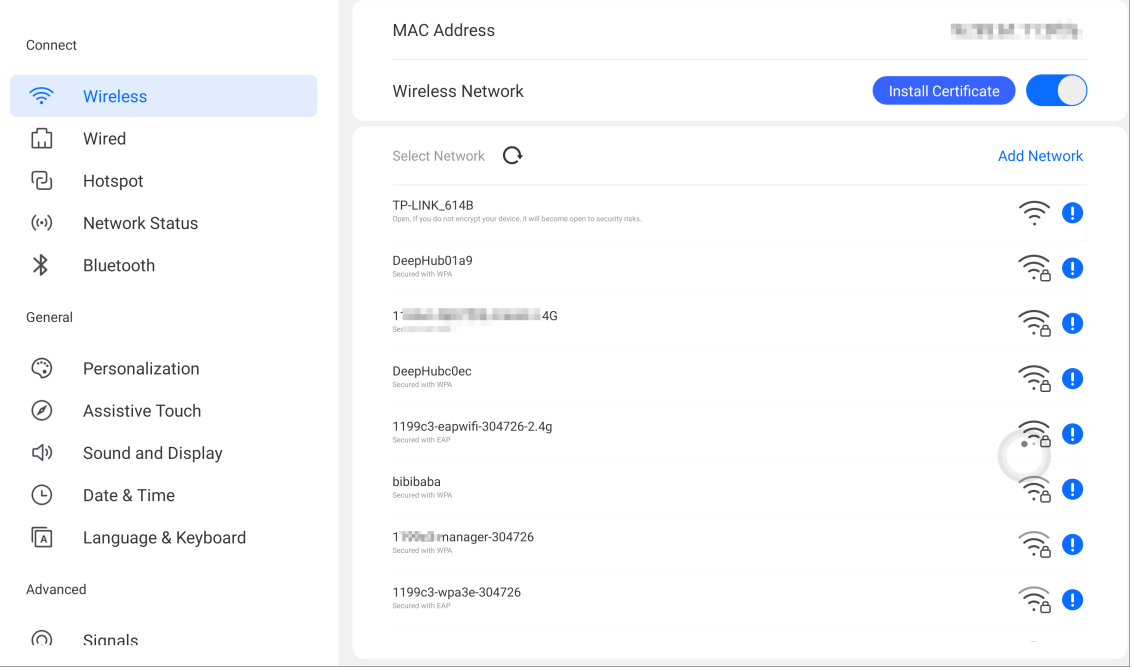

### Table 3-8 Network parameters

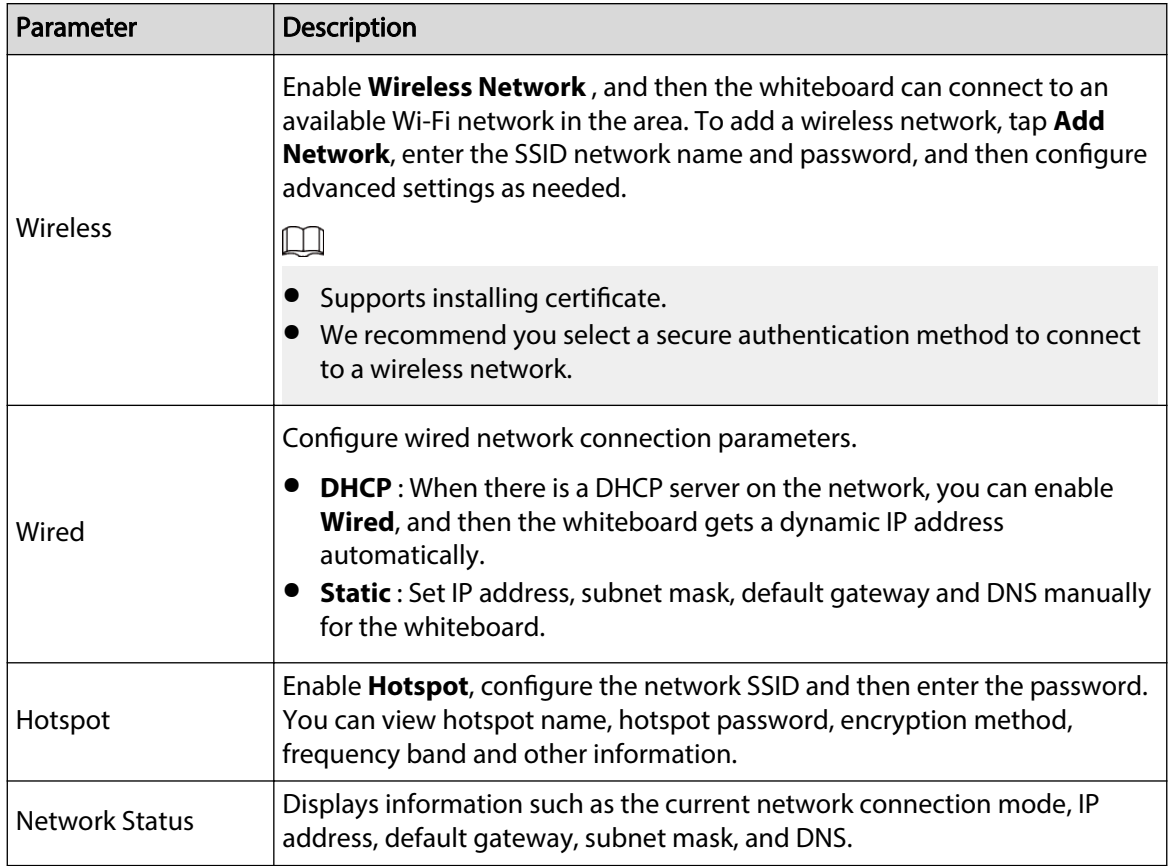

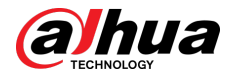

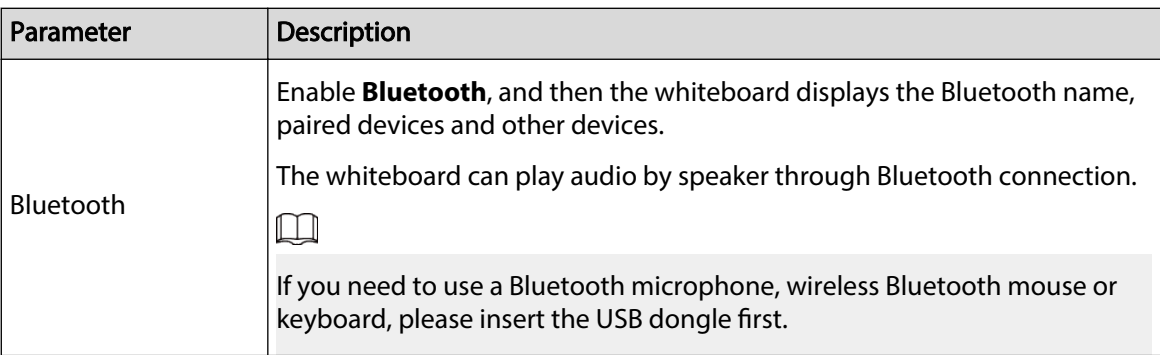

### **3.10.2 Configuring General Settings**

On the home screen, tap **More** > **Settings** to configure the general settings.

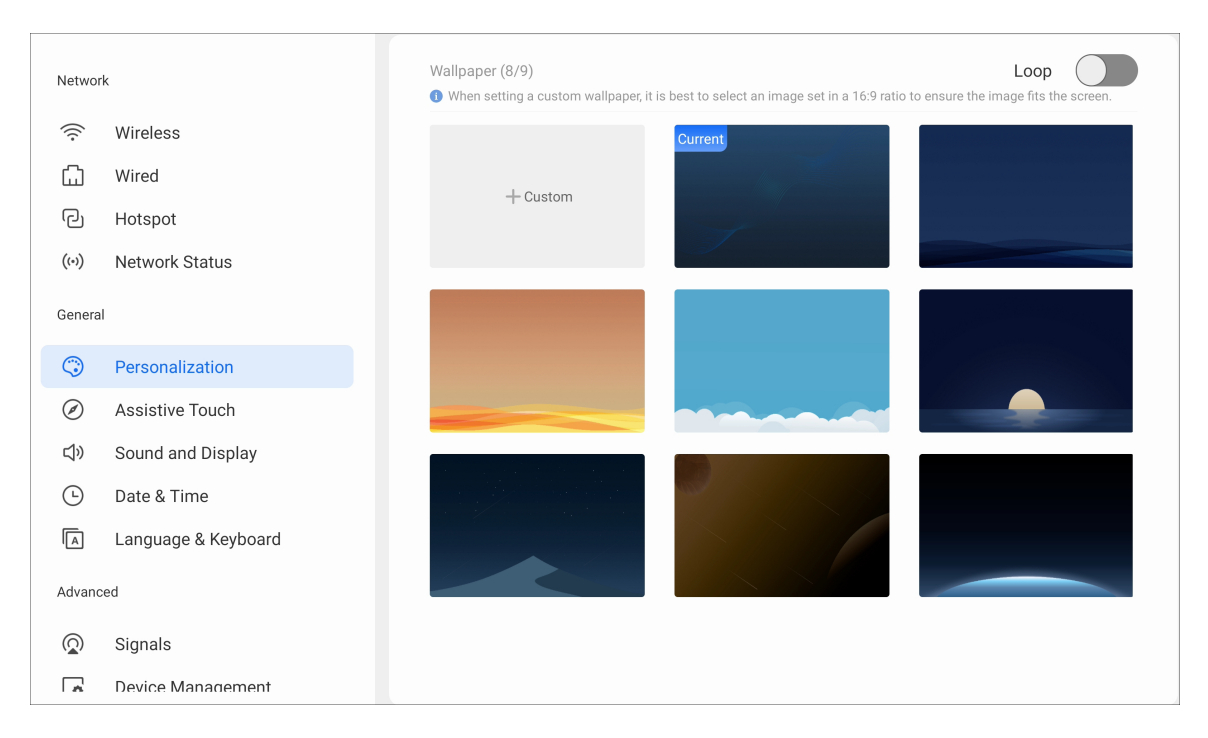

Figure 3-12 General settings

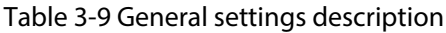

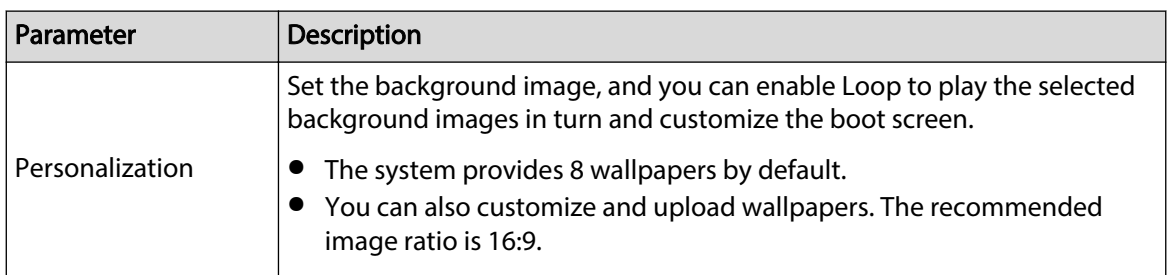

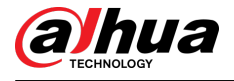

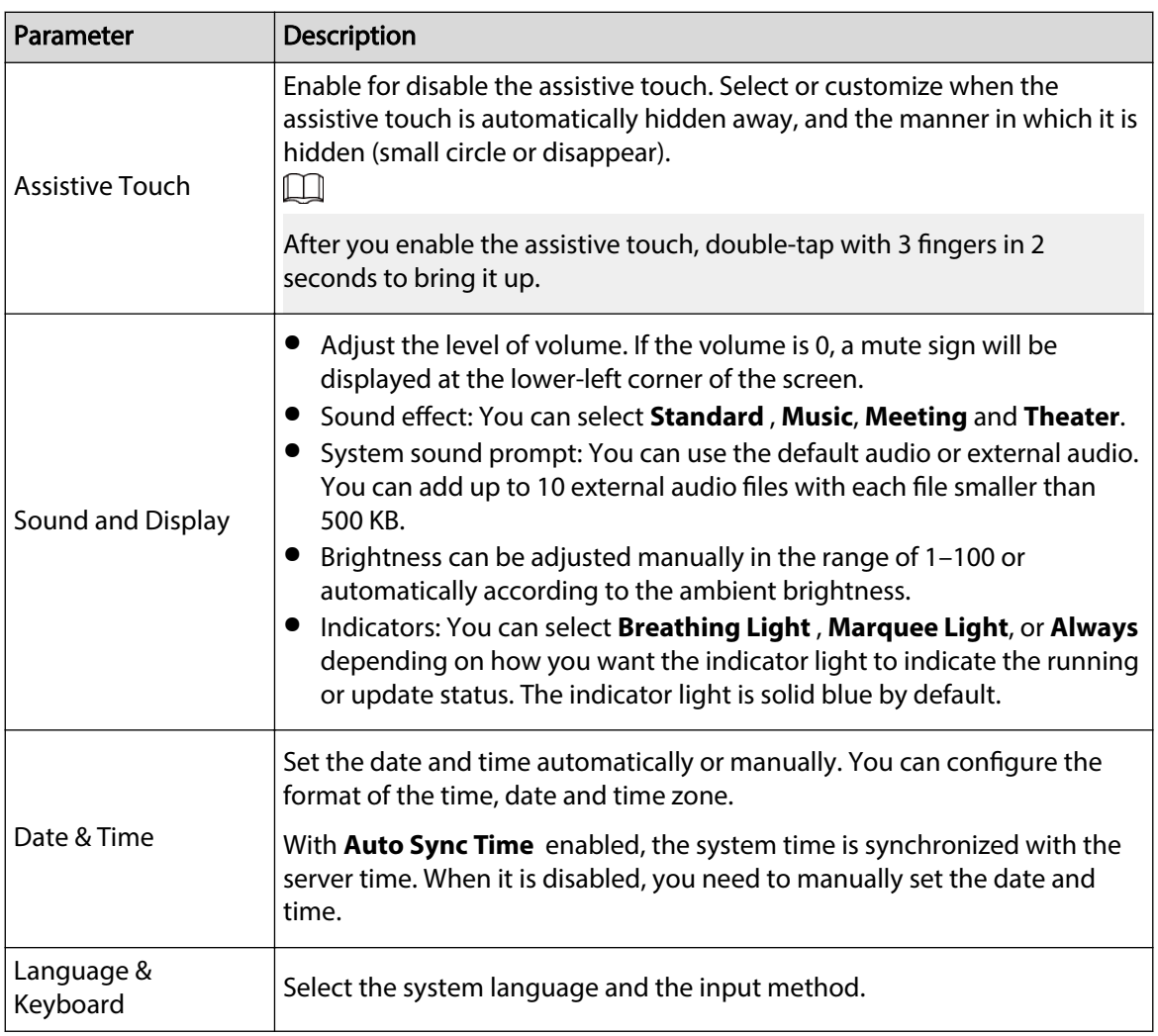

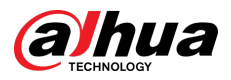

## **3.10.3 Configuring Advanced Parameters**

On the home screen, tap **More** > **Settings** to configure the advanced parameters.

Figure 3-13 Advanced parameters

| General                                     | Default Startup Channel | Android >       |
|---------------------------------------------|-------------------------|-----------------|
| ٢<br>Personalization                        | Startup Apps            | None $>$        |
| ◉<br>Assistive Touch                        | Signal Detected         | Auto Redirect > |
| <b>&lt;(r)</b><br>Sound and Display         |                         |                 |
| $\odot$<br>Date & Time                      | Customize Channel Name  |                 |
| $\boxed{\mathbb{A}}$<br>Language & Keyboard | Android                 | Android         |
| Advanced                                    | Windows                 | Windows         |
| $\mathbf Q$<br><b>Signals</b>               | <b>HDMI</b>             | HDMI            |
| $\Box$<br>Device Management                 | Type-C                  | Type-C          |
| $\circled{.}$<br>Accessibility              |                         |                 |
| System                                      |                         |                 |
| $\left(\frac{1}{2}\right)$<br>Power Status  |                         |                 |
| ⊙<br><b>System Security</b>                 |                         |                 |
| ⊙<br><b>Factory Settings</b>                |                         |                 |

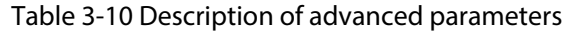

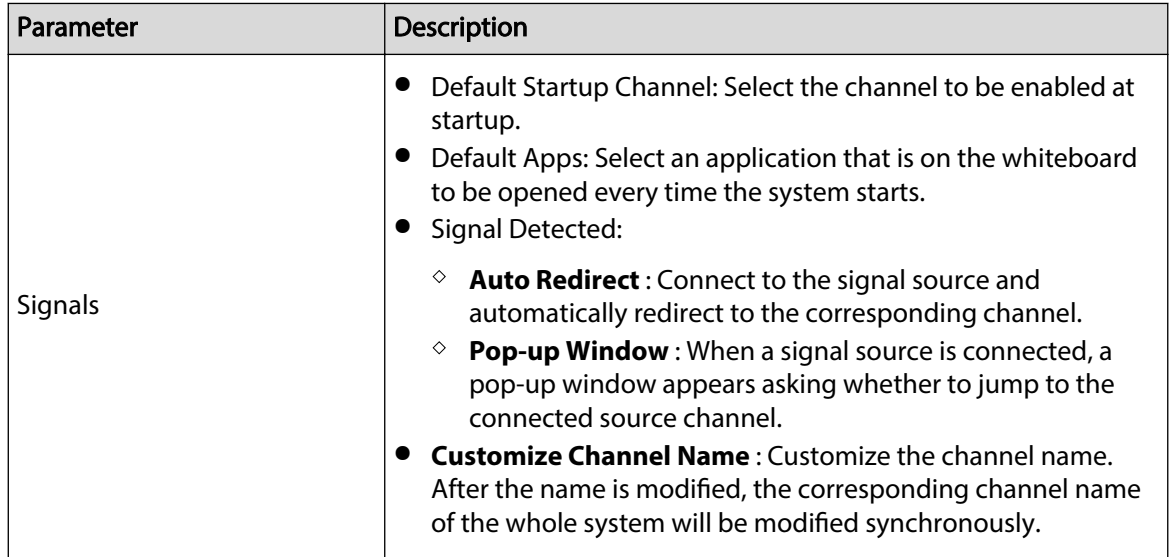

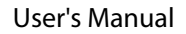

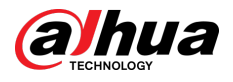

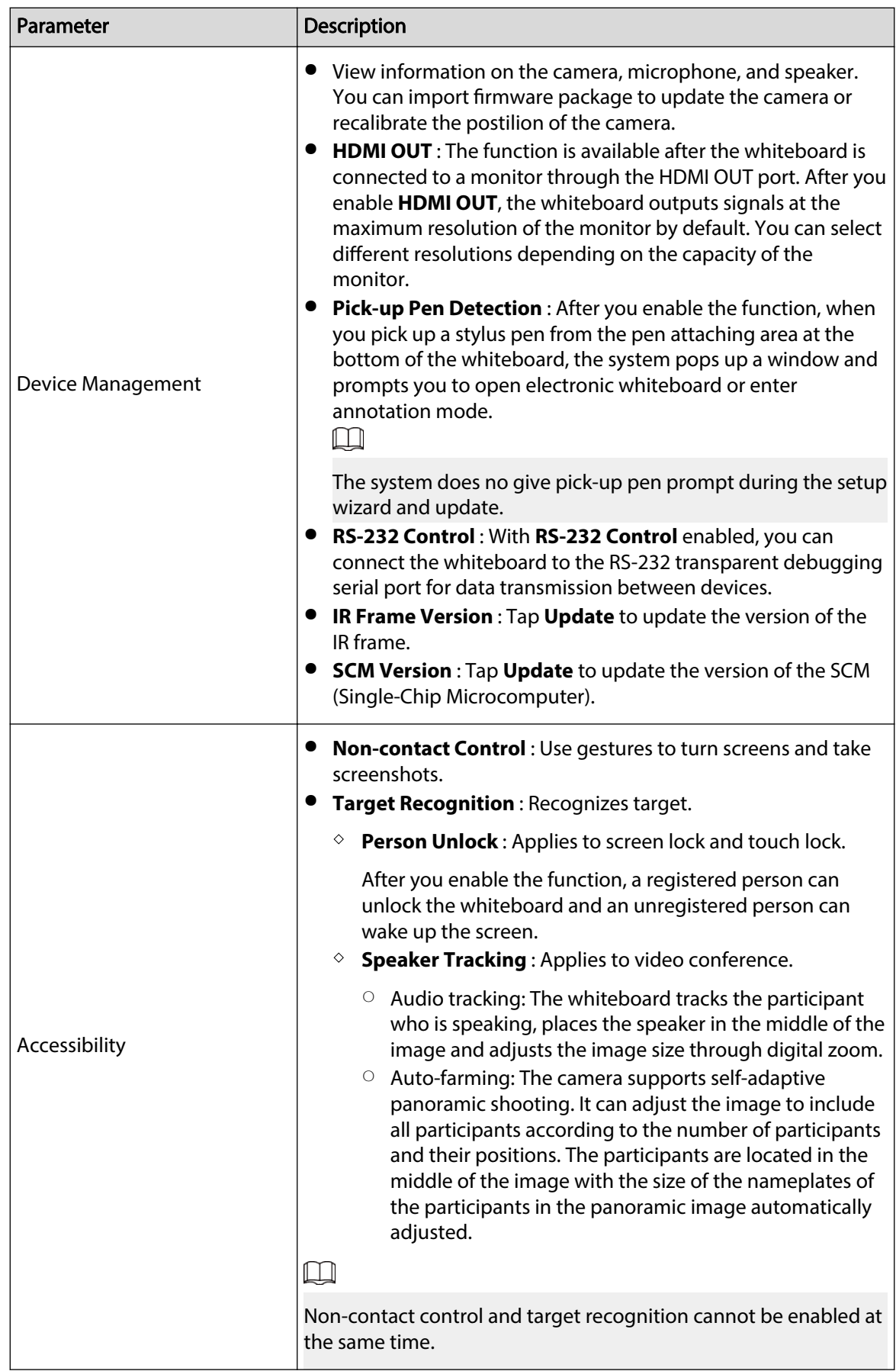

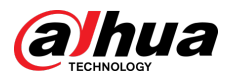

### **3.10.4 Configuring System Parameters**

On the home screen, tap **More** > **Settings** to configure the system parameters.

Figure 3-14 System parameters

| <b><lv)< b=""></lv)<></b> | Sound and Display       | <b>Startup Options</b>                    | Start up after power on > |
|---------------------------|-------------------------|-------------------------------------------|---------------------------|
| $\bigcirc$                | Date & Time             | Screen Off                                | 10 min $\rightarrow$      |
| $\overline{\mathbb{A}}$   | Language & Keyboard     | <b>Temperature Detection</b>              |                           |
| Advanced                  |                         |                                           |                           |
| $\mathbf{\Omega}$         | Signals                 | Scheduled Startup/Shutdown (Max 10 plans) | Add Plan                  |
| ᆭ                         | Device Management       |                                           |                           |
| $\Omega$                  | Accessibility           |                                           |                           |
| System                    |                         |                                           |                           |
| (1)                       | <b>Power Status</b>     |                                           |                           |
| ♡                         | <b>System Security</b>  |                                           |                           |
| ⊙                         | <b>Factory Settings</b> |                                           |                           |
| Г                         | User Agreement          |                                           |                           |
| $\bigcap$                 | System Update           |                                           |                           |
| $(\cdot)$                 | About                   |                                           |                           |

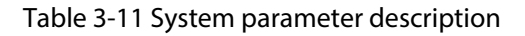

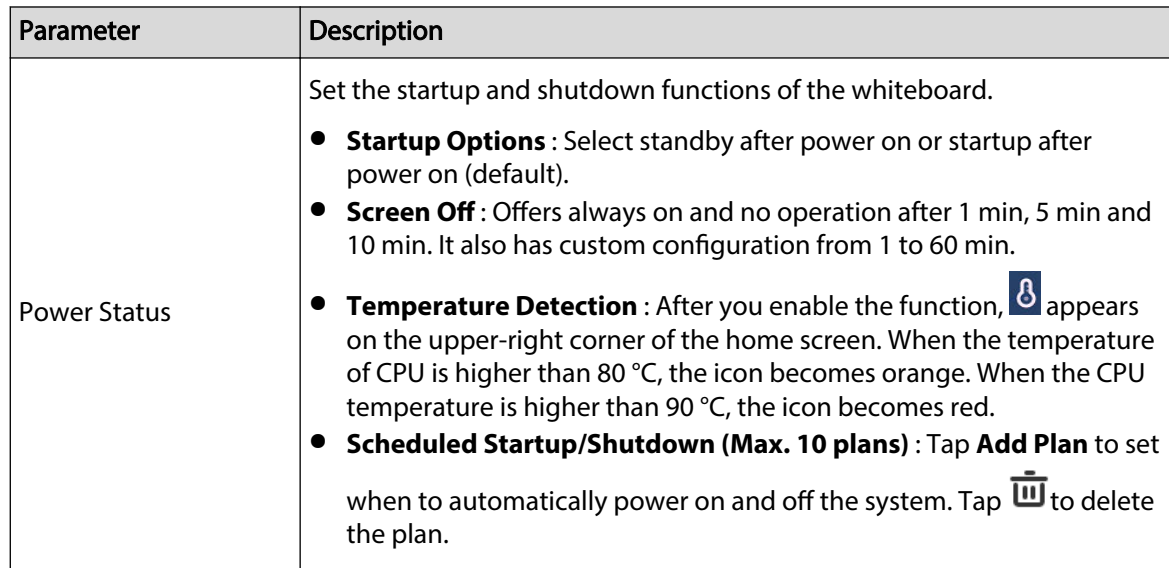

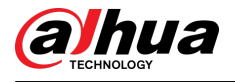

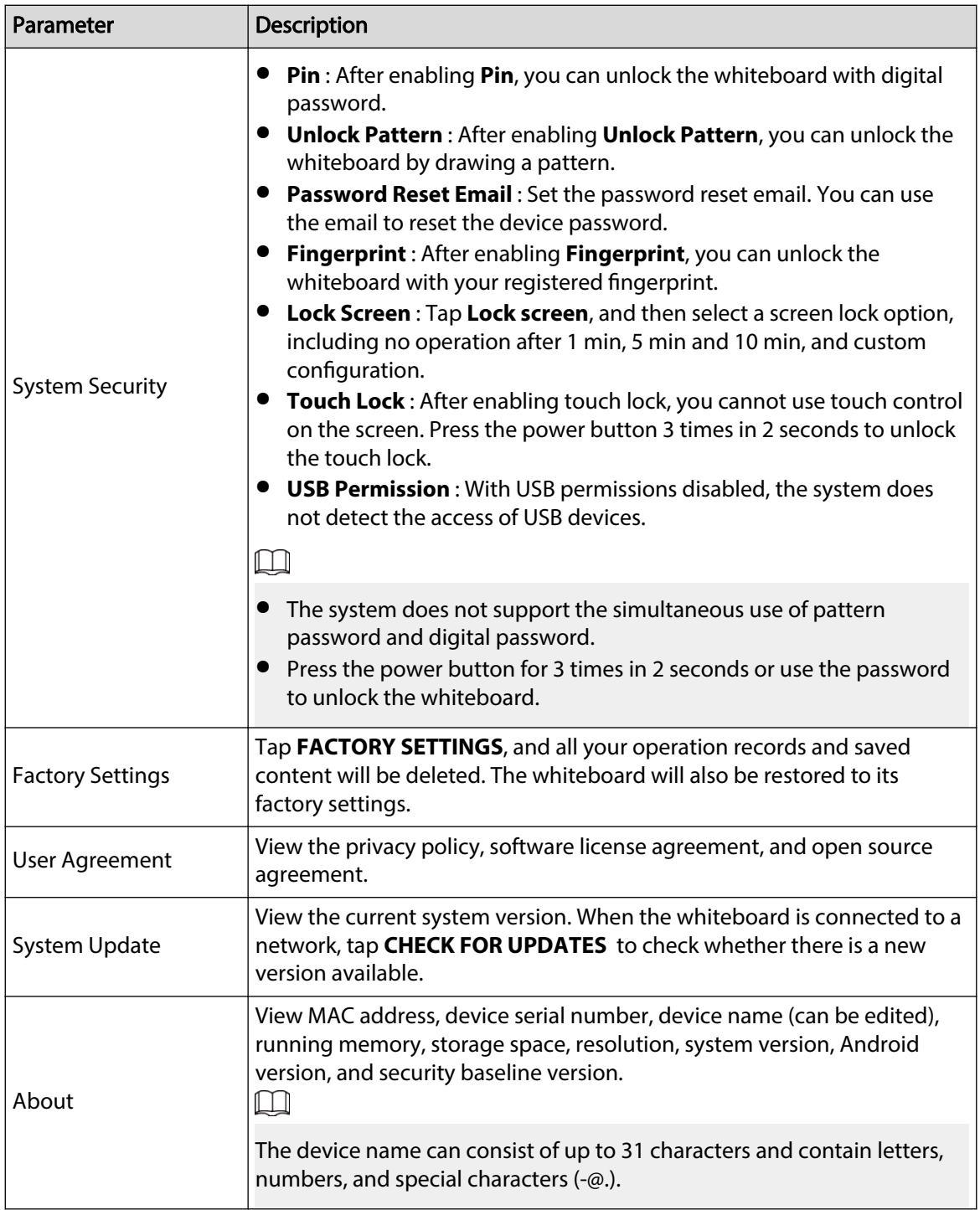

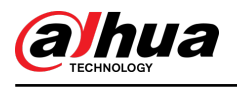

## **4 Shutdown**

After the whiteboard is turned on, press and hold the power button for 5 s, and then the system will prompt you whether to shut down the whiteboard. Tap **OK** to shut down the whiteboard.

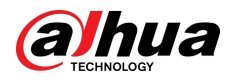

## **5 System Update**

You can update the system online or through USB.

 $\wedge$ 

Please be advised that downgrading to a lower version will make the whiteboard vulnerable to security attacks.

### **5.1 Online Update**

After the whiteboard is registered to the cloud management platform, the platform can send the update package to the whiteboard.

**Prerequisites** 

- Make sure that the whiteboard is connected to the network.
- Make sure that you have enabled OTA platform in **More** > **Settings** > **System Update**.

Procedure

- Step 1 On the home screen, select **More** > **Settings** > **System Upgrade**.
- Step 2 Tap **CHECK FOR UPDATES**.
- Step 3 When the system detects that a newer version available, tap **Download** to download the update package.
- Step 4 After the package is downloaded, you can select to install the package immediately. After it updates, the whiteboard restarts automatically.

### **5.2 Update through USB**

You can upload update.zip file into a USB flash drive and then use the update file to update the system.

### **Prerequisites**

Get the update package from the technical support.

### Procedure

- Step 1 Change the name of the update package to update.zip, and then save the file to the root directory of the USB flash drive.
- Step 2 With whiteboard turned on, plug the USB flash drive into the USB port of the whiteboard.  $\Box$

Update the system with a USB flash drive in the FAT 32 format. Otherwise, update might fail.

Step 3 When the system prompts whether to update immediately, tap **Upgrade**. The update begins. After it updates, the whiteboard restarts automatically.

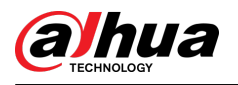

## **6 FAQ**

#### 1. **The indicator light is off.**

- Check whether the power supply is normal.
- Check whether the rocker switch of the whiteboard is turned on.

#### 2. **Missing or abnormal colors.**

If the whiteboard is connected to a computer, check whether the HDMI cable is intact and correctly connected.

#### 3. **The image is not displayed in full screen or part of the image is outside the screen.**

- Check whether the resolution is 16:9.
- If the whiteboard is connected to an external computer, unplug the HDMI cable and then plug it back in.

#### 4. **The whiteboard displays images but has no sound.**

- Adjust the volume.
- If the whiteboard is connected to a computer, check whether the audio cable is correctly connected.

#### 5. **Touch response is poor and the location that responds is not accurate.**

- Check whether other objects such as paper or your sleeves are in contact with the screen.
- Check whether the resolution is 16:9.

#### 6. **Touch control is not working.**

If the whiteboard is connected to a computer, check whether the TOUCH port of the whiteboard is correctly connected to the USB port of the computer.

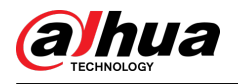

## **Appendix 1 Touch Operation**

You can use the stylus pen or directly use your fingers to operate the device screen.

 $\Box$ 

This section uses operation with stylus pen as an example.

Appendix Table 1-1Touch operations

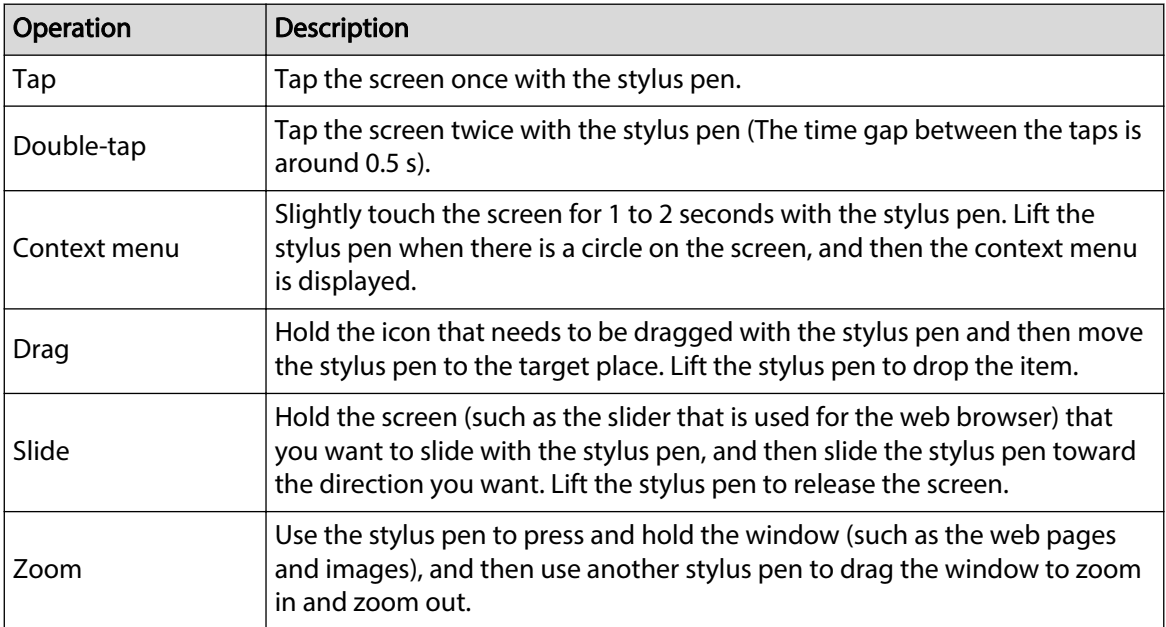

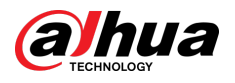

## **Appendix 2 Cybersecurity Recommendations**

Cybersecurity is more than just a buzzword: it's something that pertains to every device that is connected to the internet. IP video surveillance is not immune to cyber risks, but taking basic steps toward protecting and strengthening networks and networked appliances will make them less susceptible to attacks. Below are some tips and recommendations from Dahua on how to create a more secured security system.

#### **Mandatory actions to be taken for basic device network security:**

#### 1. **Use Strong Passwords**

Please refer to the following suggestions to set passwords:

- The length should not be less than 8 characters.
- Include at least two types of characters; character types include upper and lower case letters, numbers and symbols.
- Do not contain the account name or the account name in reverse order.
- Do not use continuous characters, such as 123, abc, etc.
- Do not use overlapped characters, such as 111, aaa, etc.

#### 2. **Update Firmware and Client Software in Time**

- According to the standard procedure in Tech-industry, we recommend to keep your device (such as NVR, DVR, IP camera, etc.) firmware up-to-date to ensure the system is equipped with the latest security patches and fixes. When the device is connected to the public network, it is recommended to enable the "auto-check for updates" function to obtain timely information of firmware updates released by the manufacturer.
- We suggest that you download and use the latest version of client software.

#### **"Nice to have" recommendations to improve your device network security:**

#### 1. **Physical Protection**

We suggest that you perform physical protection to device, especially storage devices. For example, place the device in a special computer room and cabinet, and implement well-done access control permission and key management to prevent unauthorized personnel from carrying out physical contacts such as damaging hardware, unauthorized connection of removable device (such as USB flash disk, serial port), etc.

#### 2. **Change Passwords Regularly**

We suggest that you change passwords regularly to reduce the risk of being guessed or cracked.

#### 3. **Set and Update Passwords Reset Information Timely**

The device supports password reset function. Please set up related information for password reset in time, including the end user's mailbox and password protection questions. If the information changes, please modify it in time. When setting password protection questions, it is suggested not to use those that can be easily guessed.

#### 4. **Enable Account Lock**

The account lock feature is enabled by default, and we recommend you to keep it on to guarantee the account security. If an attacker attempts to log in with the wrong password several times, the corresponding account and the source IP address will be locked.

#### 5. **Change Default HTTP and Other Service Ports**

We suggest you to change default HTTP and other service ports into any set of numbers between 1024–65535, reducing the risk of outsiders being able to guess which ports you are using.

#### 6. **Enable HTTPS**

We suggest you to enable HTTPS, so that you visit Web service through a secure communication channel.

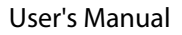

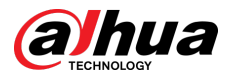

#### 7. **MAC Address Binding**

We recommend you to bind the IP and MAC address of the gateway to the device, thus reducing the risk of ARP spoofing.

#### 8. **Assign Accounts and Privileges Reasonably**

According to business and management requirements, reasonably add users and assign a minimum set of permissions to them.

#### 9. **Disable Unnecessary Services and Choose Secure Modes**

If not needed, it is recommended to turn off some services such as SNMP, SMTP, UPnP, etc., to reduce risks.

If necessary, it is highly recommended that you use safe modes, including but not limited to the following services:

- SNMP: Choose SNMP v3, and set up strong encryption passwords and authentication passwords.
- SMTP: Choose TLS to access mailbox server.
- FTP: Choose SFTP, and set up strong passwords.
- AP hotspot: Choose WPA2-PSK encryption mode, and set up strong passwords.

#### 10.**Audio and Video Encrypted Transmission**

If your audio and video data contents are very important or sensitive, we recommend that you use encrypted transmission function, to reduce the risk of audio and video data being stolen during transmission.

Reminder: encrypted transmission will cause some loss in transmission efficiency.

#### 11.**Secure Auditing**

- Check online users: we suggest that you check online users regularly to see if the device is logged in without authorization.
- Check device log: By viewing the logs, you can know the IP addresses that were used to log in to your devices and their key operations.

#### 12.**Network Log**

Due to the limited storage capacity of the device, the stored log is limited. If you need to save the log for a long time, it is recommended that you enable the network log function to ensure that the critical logs are synchronized to the network log server for tracing.

#### 13.**Construct a Safe Network Environment**

In order to better ensure the safety of device and reduce potential cyber risks, we recommend:

- Disable the port mapping function of the router to avoid direct access to the intranet devices from external network.
- The network should be partitioned and isolated according to the actual network needs. If there are no communication requirements between two sub networks, it is suggested to use VLAN, network GAP and other technologies to partition the network, so as to achieve the network isolation effect.
- Establish the 802.1x access authentication system to reduce the risk of unauthorized access to private networks.
- Enable IP/MAC address filtering function to limit the range of hosts allowed to access the device.

### More information

Please visit Dahua official website security emergency response center for security announcements and the latest security recommendations.

### ENABLING A SAFER SOCIETY AND SMARTER LIVING

 $\mathcal{L}$